# **Руководство учителя**

по работе с подсистемой электронных дневников и журналов

<span id="page-1-0"></span>**Содержание**

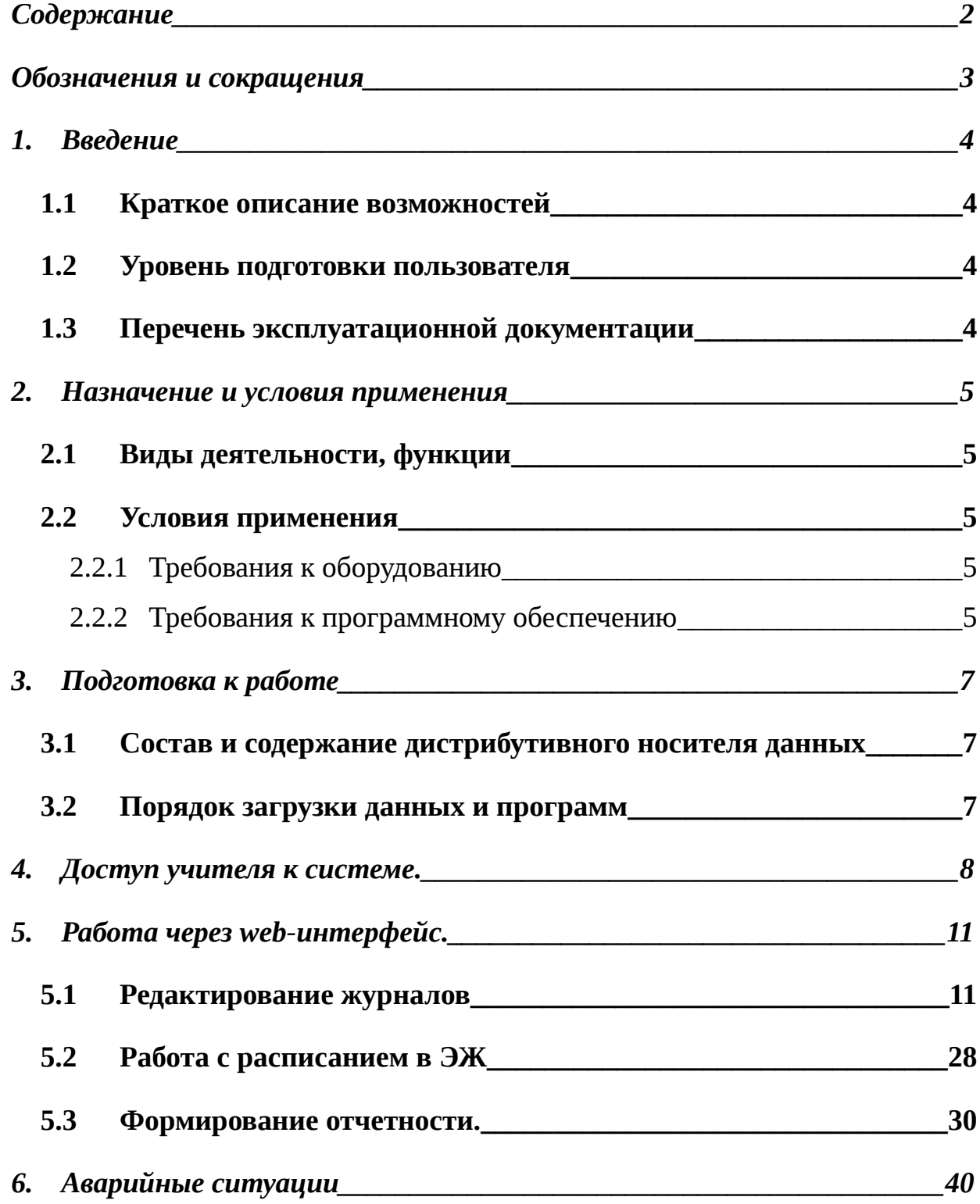

## <span id="page-2-0"></span>**Обозначения и сокращения**

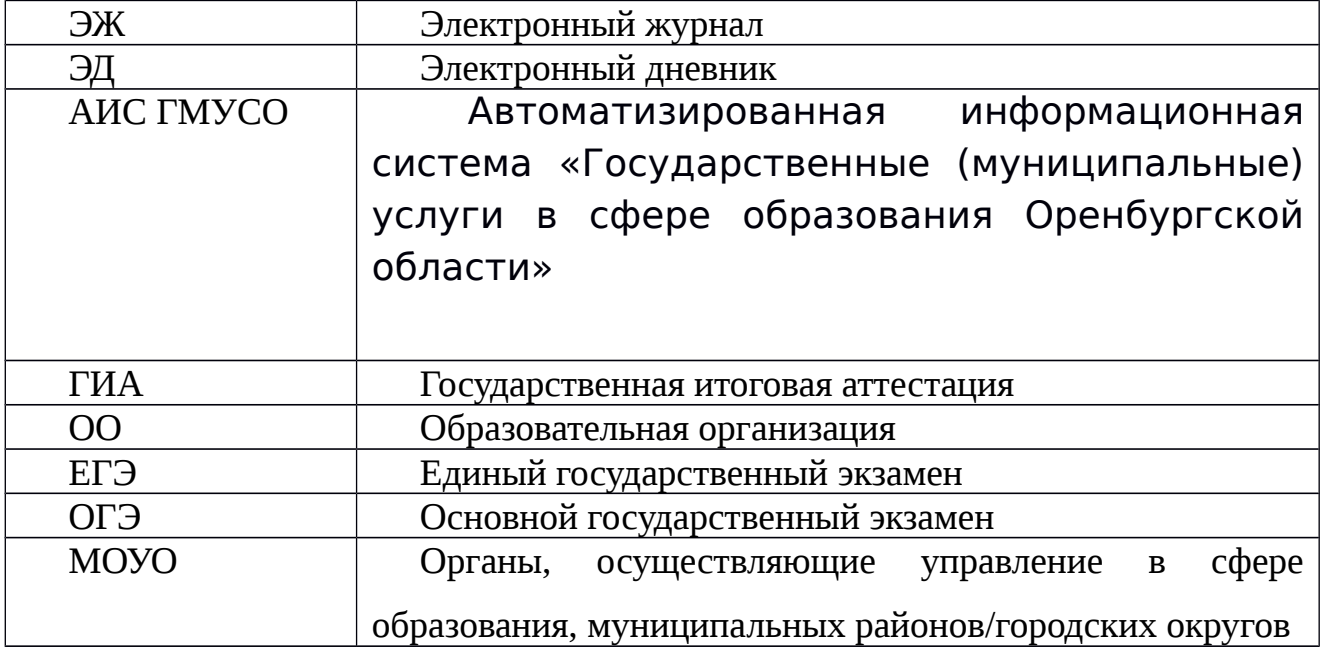

Таблица 1. – Перечень сокращений

#### <span id="page-3-3"></span>**1. Введение**

#### <span id="page-3-2"></span>**1.1 Краткое описание возможностей**

Электронный журнал и электронный дневник доступны для разных категорий пользователей: Школьный Администратор, Завуч, Учительпредметник, Классный Руководитель, Родитель, Учащийся.

Работа с электронным журналом (ЭЖ) и электронным дневником (ЭД) осуществляется через веб-интерфейс с использованием браузеров Mozilla FireFox, Google Chrome, Safari. Электронный журнал и дневник функционируют с использованием данных, занесённых в базу данных АИС ГМУСО.

#### <span id="page-3-1"></span>**1.2 Уровень подготовки пользователя**

Пользователям подсистемы рекомендуется иметь навыки работы с персональным компьютером под управлением операционной системы Windows, а также навыки работы с пакетом Microsoft Office или Open Office и Интернетбраузерами.

#### <span id="page-3-0"></span>**1.3 Перечень эксплуатационной документации**

Перед началом работы пользователь системы должен ознакомиться с настоящим руководством пользователя.

### <span id="page-4-4"></span>**2. Назначение и условия применения**

#### <span id="page-4-3"></span>**2.1 Виды деятельности, функции**

Система предназначена для ведения ЭЖ и ЭД в электронном виде, автоматизируя создание журналов, генерацию расписания, ведение классных журналов и журналов замещения, перенос оценок учеников в пределах параллели, а также позволяет формировать необходимую отчётность.

#### <span id="page-4-2"></span>**2.2 Условия применения**

Для использования Системы требуется выполнения требований к оборудованию и программному обеспечению, установленному на компьютере Пользователя.

#### <span id="page-4-1"></span>**2.2.1Требования к оборудованию**

- ЦПУ*:* Intel Pentium IV, 2 ГГц и выше.
- Оперативная память: 256 Mб и более.
- Свободное место на жёстком диске: 100 Mб и более.

#### <span id="page-4-0"></span>**2.2.2Требования к программному обеспечению**

В данном разделе содержится информация о программном обеспечении, которое должно быть установлено и находиться в рабочем состоянии на компьютере, который используется для работы с Системой.

На компьютере должно быть установлено следующее программное обеспечение:

> Операционная система Windows XP SP1 и выше или ОС семейства Linux (например, AltLinux);

 Браузер с доступом в сеть Интернет (InternetExplorer не ниже версии 10; MozillaFirefox 28.0 и выше; Safari 7.0 и выше; Opera 18.0 и выше)

## <span id="page-6-2"></span>**3. Подготовка к работе**

## <span id="page-6-1"></span>**3.1 Состав и содержание дистрибутивного носителя данных**

Для работы с Системой установочный дистрибутив не требуется. На рабочих местах пользователи используют Интернет-браузер.

### <span id="page-6-0"></span>**3.2 Порядок загрузки данных и программ**

Для начала работы с Системой необходимо запустить Интернет-браузер, для этого необходимо нажать два раза левой кнопкой манипулятора мышь на значок

браузера Mozilla FireFox ( $\bigcirc$ ), расположенный на рабочей области экрана и ввести в адресную строку адрес Системы.

## <span id="page-7-0"></span>**4. Доступ учителя к системе.**

Запустить Интернет браузер. В адресной строке набрать адрес Системы. Вход в Систему осуществляется через учётную запись госуслуг: На странице авторизации нажмите «Войти через ЕСИА».

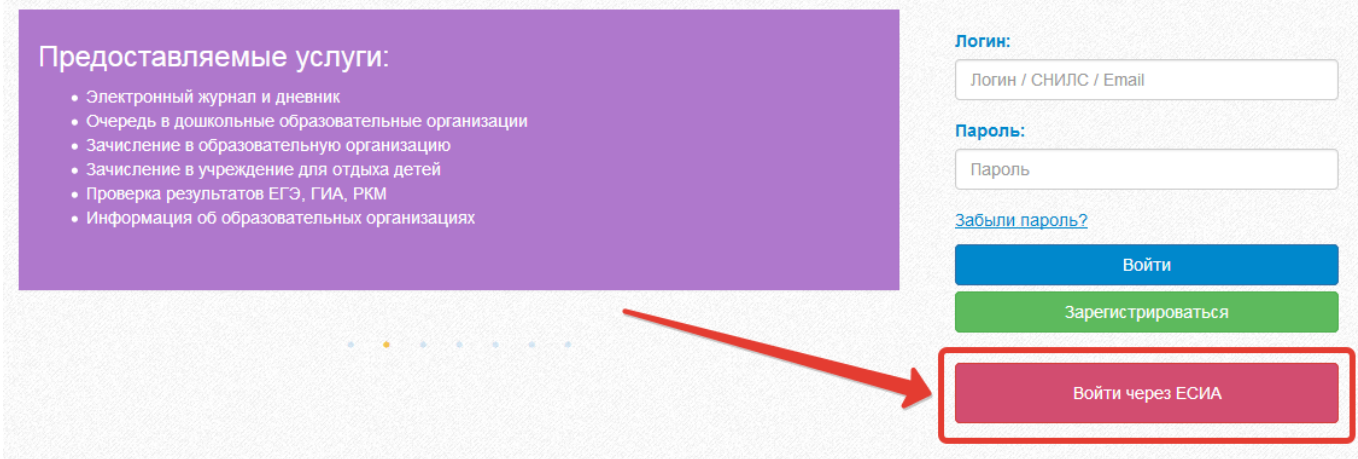

Рисунок 1 – Вход через ЕСИА

Введите логин и пароль учётной записи госуслуг и нажмите «Войти».

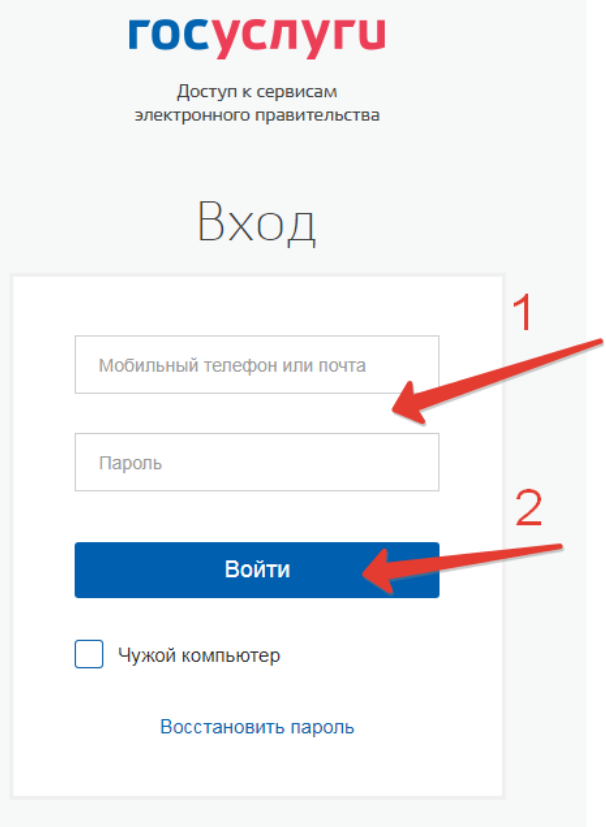

Для доступа к электронным журналам и дневникам необходимо войти как частное лицо (рис. 3).

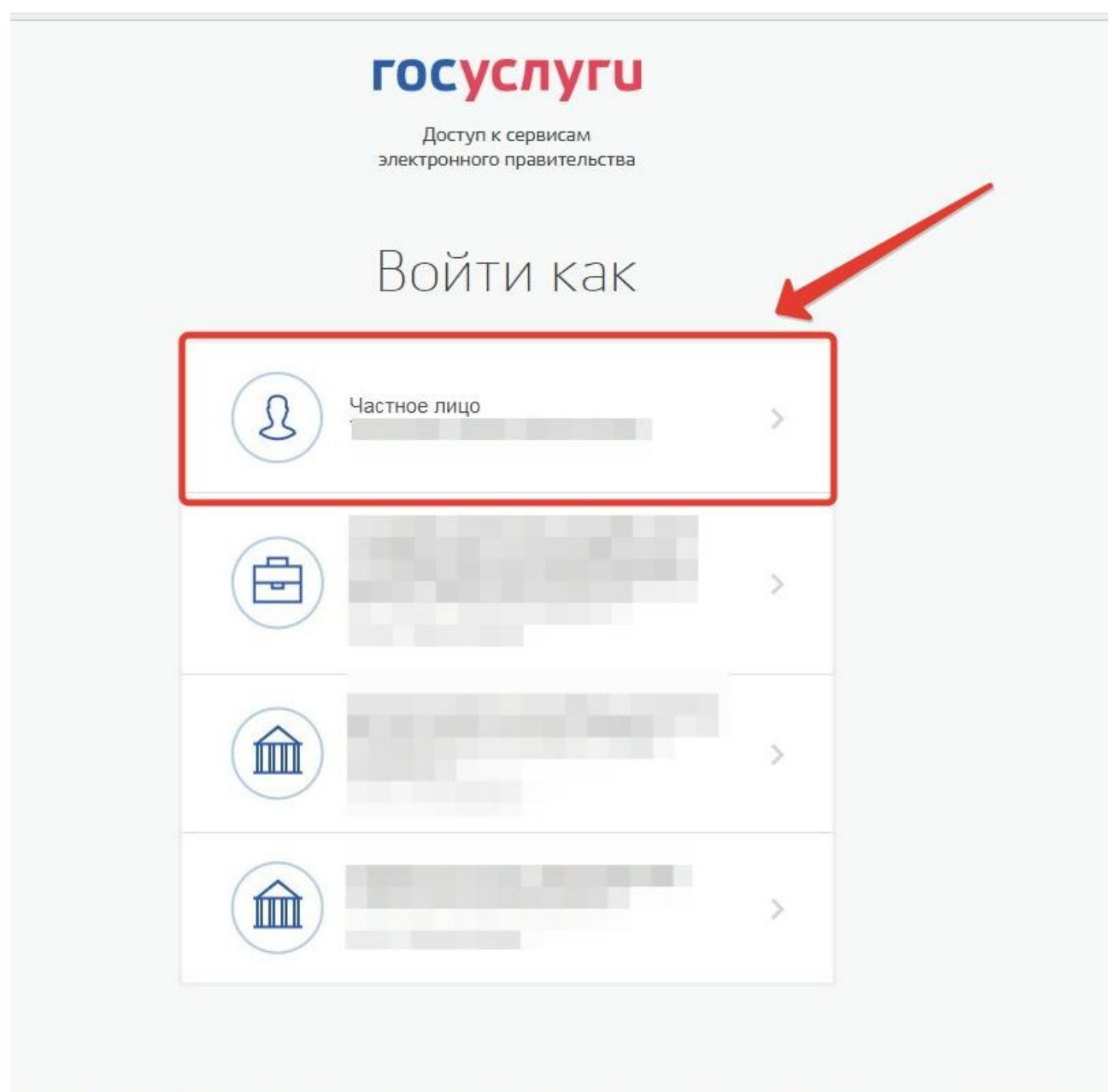

Рисунок 3– Вход как частное лицо

Система запросит данные Вашего профиля на сайте госуслуг, нажмите «Предоставить» (рис.4).

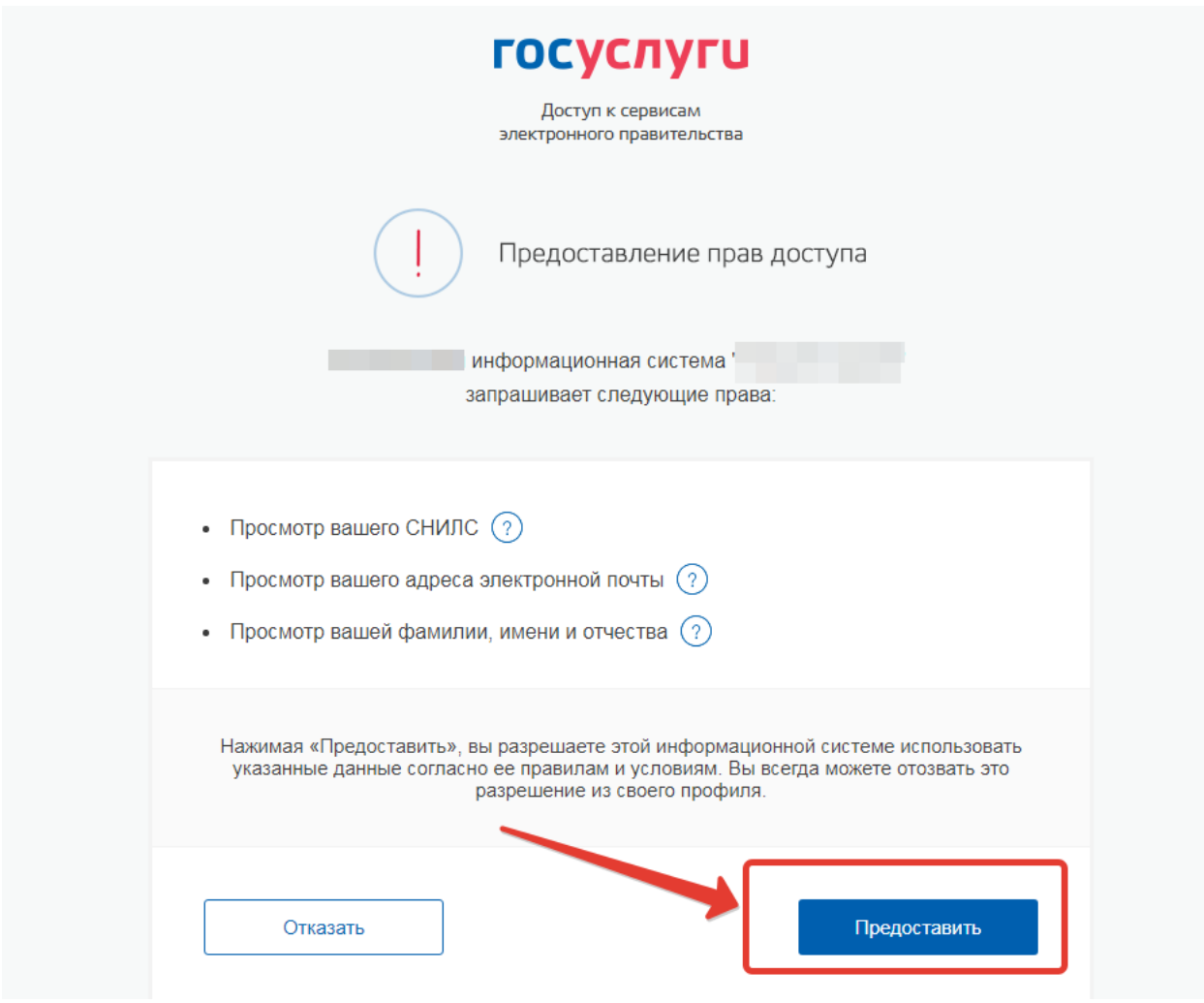

Рисунок 4 – Предоставление данных

Примечание – Чтобы иметь доступ к электронному журналу, в профиле пользователя на сайте госуслуг должен быть указан Ваш СНИЛС. Этот же СНИЛС должен быть прописан Вам в школе.

Примечание – Если один учитель работает в нескольких ОУ, то в каждом ОУ для него указывается СНИЛС, а когда учитель заходит под своим СНИЛСом и паролем, то вверху будет название школы, если на него нажать, то можно выбрать необходимое ОУ.

## <span id="page-10-1"></span>**5. Работа через web-интерфейс.**

## <span id="page-10-0"></span>**5.1 Редактирование журналов**

Для редактирования журналов необходимо нажать на иконку на рабочем столе ЖУРНАЛЫ.

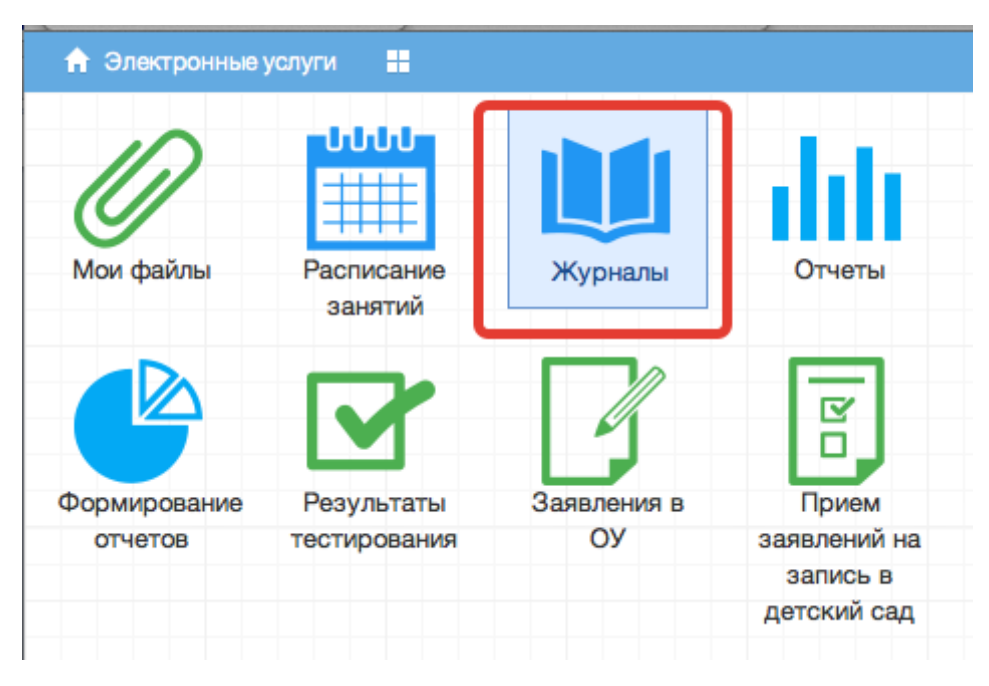

Рисунок 5 - Журналы

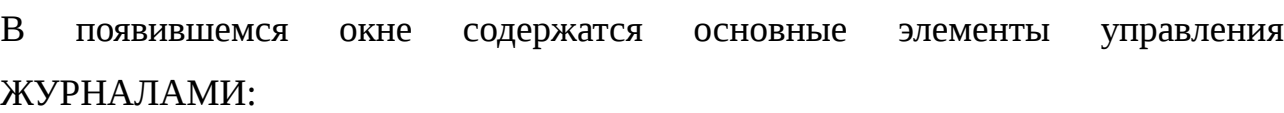

| Журналы             |                |                               |                                         |    |                                          |                             |
|---------------------|----------------|-------------------------------|-----------------------------------------|----|------------------------------------------|-----------------------------|
| Выберите класс      |                | Добавить журнал<br>Удалить    | Импортировать тематическое планирование |    |                                          |                             |
| <b>BO11</b>         | N <sub>2</sub> | Наименование                  | Преподаватель                           |    | Предмет                                  | Кабинет                     |
| <b>B</b> A          |                | Английский язык               |                                         |    | <b>Английский язык</b>                   | 8 Кабинет английского языка |
| $\triangleq 10$     | $\overline{2}$ | Биология                      |                                         |    | Биология                                 | 9 Кабинет химии и биологии  |
| Ξ<br>$\bigoplus$ 9  | 3.             | География                     |                                         | на | География                                |                             |
| P.                  |                | Информатика и ИКТ             |                                         |    | Информатика и ИКТ                        | Кабинет информатики         |
| $\ominus$ 8         | 5.             | Истоия                        |                                         |    | История                                  | 5 Кабинет истории           |
| E                   | 6              | Литература                    |                                         |    | Литература                               | 2 Кабинет литературы        |
| $B^2$               |                | Литература "Современная лите  |                                         |    | Литература "Современная лите             | 2 Кабинет литературы        |
| E                   | 8              | Математика                    |                                         |    | Математика                               | 11 Кабинет математики       |
| $\Box$ 6            | 9              | Математика "Практикум по под  |                                         |    | Математика "Практикум по под             |                             |
| E                   | 10             | OFOX                          |                                         |    | Основы безопасности жизнедея Кабинет ОБЖ |                             |
| $\Xi$ $\Xi$ 5       |                | Обществознание                |                                         |    | Обществознание                           |                             |
| E.<br>$B^4$         | 12             | Обществознание "Подготовка к  |                                         |    | Обществознание "Подготовка к             |                             |
| E.                  | 13             | Русский язык                  |                                         |    | Русский язык                             | 2 Кабинет литературы        |
| $\equiv$ $\equiv$ 3 | 14             | Русский язык "Обучение сочине |                                         |    | Русский язык "Обучение сочине            | 2 Кабинет литературы        |
| 盂                   | 15             | Физика                        |                                         |    | Физика                                   | 10 Кабинет физики           |
| 862                 | 16             | Физическая культура           |                                         |    | Физическая культура                      | Спортивный зал              |

Рисунок 6 – Список журналов

1. Панель отображения классов

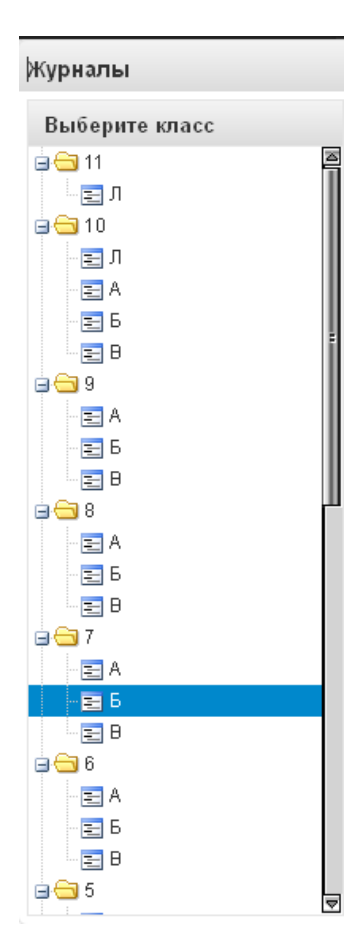

Рисунок 7 – Классы

При нажатии на каждый класс в правой части окна будут отображаться журналы класса. При этом есть возможность просматривать одновременно несколько журналов. Для этого при нажатии на иконки классов необходимо зажать клавишу Ctrl для выбора каждого класса отдельно или Shift для выбора интервала из нескольких классов сразу.

2. Список журналов

|                           | Добавить журнал<br>Удалить |                |                 |       |                                         |         |
|---------------------------|----------------------------|----------------|-----------------|-------|-----------------------------------------|---------|
| s<br>II<br>N <sup>2</sup> | Наименование               | Преподаватель  | Предмет         | Класс | Тип оценивания                          | Кабинет |
|                           | Русский язык 7Б            | Матвеев Денис  | Русский язык    | 76    | 2-11 классы                             |         |
| $\overline{2}$            | Математика 7Б              | Матвеев Денис  | Математика      | 76    | 2-11 классы                             |         |
| 3                         | Информатика 7Б             | Матвеев Денис  | Информатика     | 76    | 2-11 классы                             |         |
| 4                         | Физика 7Б                  | Матвеев Денис  | Физика          | 76    | 2-11 классы                             |         |
| 5                         | Биология 7Б                | Матвеев Денис  | Биология        | 76    | 2-11 классы                             |         |
| 6                         | Английский язык            | Матвеев Денис  | Английский язык | 76    | 2-11 классы                             |         |
|                           | Литература 7Б              | Матвеев Денис  | Литература      | 76    | 2-11 классы                             |         |
| 8                         | Математика 7Б              |                | Математика      | 76    | Пятибальная си                          |         |
| 9                         | Русский язык 7Б            |                | Русский язык    | 76    | 2-11 классы                             |         |
| 10                        | Математика 7Б              | Артемьева Люд  | Математика      | 76    | 2-11 классы                             |         |
| 11                        | Музыка 7Б                  |                | Музыка          | 76    | 2-11 классы                             |         |
| 12                        | Физика 7Б                  | Боцких Евгений | Физика          | 76    | 2-11 классы                             |         |
| 13                        | Экономика 7Б               |                | Экономика       | 76    | 2-11 классы                             |         |
| 14                        | ■ Музыка_7Б                | Баскаль Наталь | Музыка          | 76    | 2-11 классы                             |         |
|                           |                            |                |                 |       |                                         |         |
| F,                        | H                          |                |                 |       | Отображаются записи с 1 по 14, всего 14 |         |

Рисунок 8 – Перечень журналов

В данном списке отображаются все имеющиеся журналы для выбранного класса или нескольких выбранных классов.

3. Иконка просмотра и внесения отметок в журнал.

| N2             | Наименование        | Преподаватель | Предмет         | Класс     |
|----------------|---------------------|---------------|-----------------|-----------|
| 1              | Русский язык 7Б     | Матвеев Денис | Русский язык    | 76        |
| 2              | Математика 7Б       | Матвеев Денис | Математика      | 7Б.       |
|                | 3 П Информатика 7Б  | Матвеев Денис | Информатика     | 7Б.       |
|                | Физика 7Б           | Матвеев Денис | Физика          | 7Б.       |
| 5.             | ■ Биология 7Б       | Матвеев Денис | Биология        | 76.       |
| 6.             | █▌-Английский язык… | Матвеев Денис | Английский язык | 76        |
|                | ■ Литература 7Б     | Матвеев Денис | Литература      | 76.       |
| 8              | Математика 7Б       |               | Математика      | 76        |
| g              | Русский язык 7Б     |               | Русский язык    | 76        |
| 1 <sub>0</sub> | Математика 7Б       | Артемьева Люд | Математика      | 76.       |
| 11             | Myourve 7E          |               | Mystrika        | <b>75</b> |

Рисунок 9 – Просмотр журнала

По нажатию на данную иконку открывается рабочее поле требуемого журнала с внесенным в него списком учеников и днями занятий.

4. Рабочее поле заполнения журнала.

В данном поле ученикам выставляются оценки по дням занятий, отмечается посещаемость занятий, вносятся некоторые комментарии для требуемых учеников.

5. Поле внесения оценки учащемуся.

Для внесения оценки, отметки о посещаемости занятия и некоторых дополнительных комментариев в журнал, необходимо сделать клик по полю выставления оценки для требуемого ученика и дня недели. После этого будет открыт выпадающий список с возможными оценками и параметрами посещения занятия. Выбранные данные автоматически появятся на рабочем поле журнала.

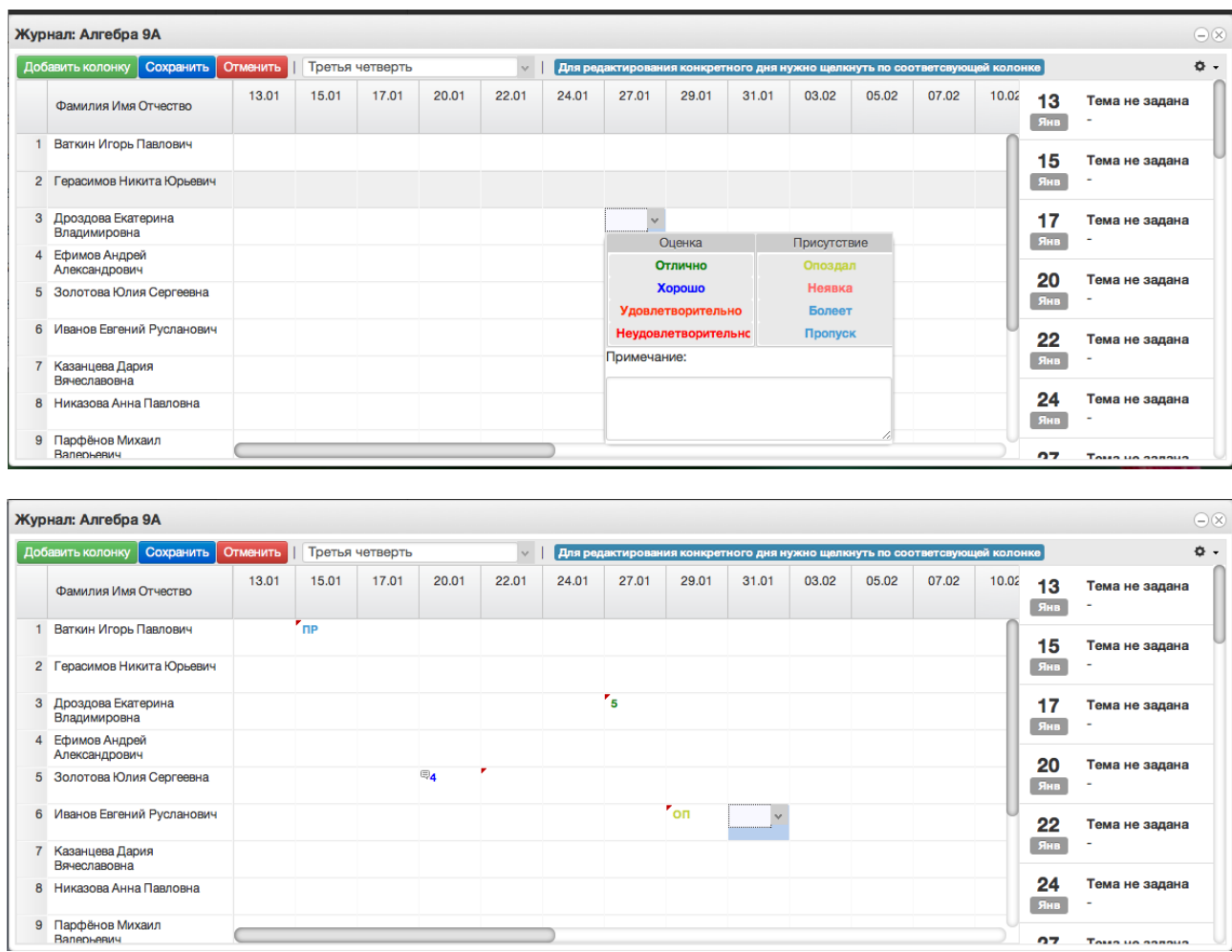

Рисунок 10 – Заполнение журнала

После заполнения журнала необходимо нажать кнопку **.** Сохранить

Данные будут сохранены.

6. Для редактирования журнала по конкретному уроку, необходимо щелкнуть по колонке с требуемым днем. После этого будет открыто рабочее поле журнала для конкретного урока:

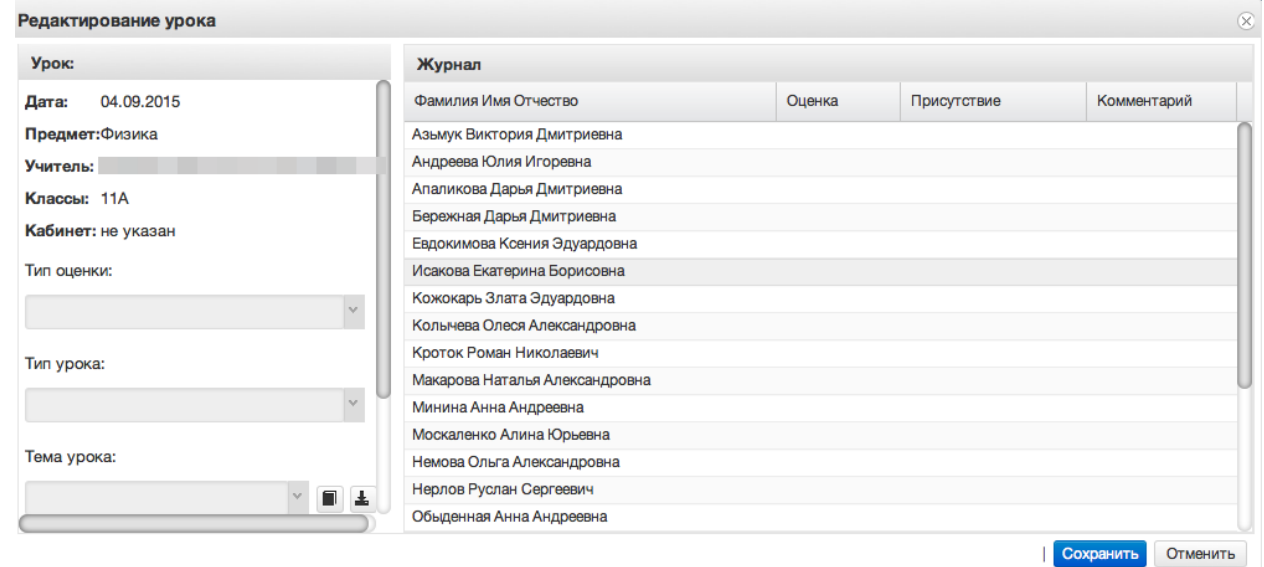

Рисунок 11 – Редактирование урока

В левом углу поля отображаются данные о текущем занятии: Дата занятия, Предмет, Учитель, Классы, Кабинет, Тема урока, Домашнее задание.

7. Размещение в домашнем задании ссылки на документ.

Если необходимо задать домашнее задание из файла, этот файл сначала нужно загрузить в раздел «Мои файлы».

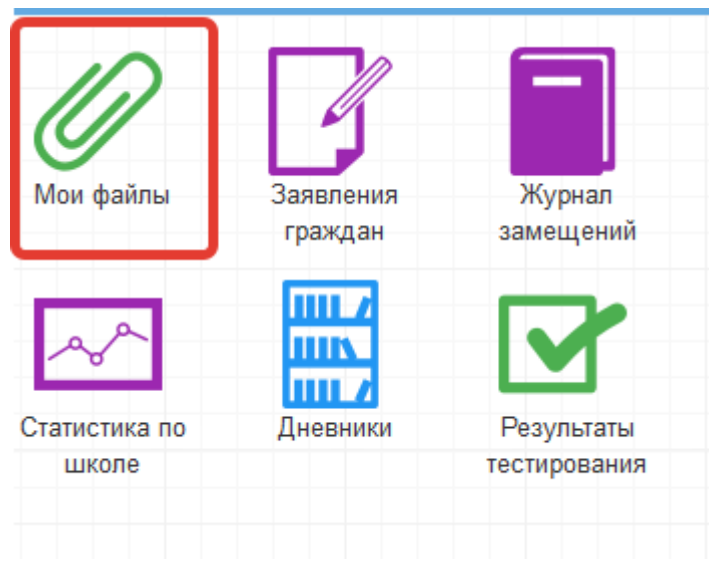

Рисунок 12 – Мои файлы

Для этого нажать «Открыть», выбрать файл с компьютера и нажать «Загрузить».

| <b>1325</b> |                                                                                       | $\frac{R}{D}$                    | Выгрузка файла                                                                                                    | $\mathbf{x}$                                                 |
|-------------|---------------------------------------------------------------------------------------|----------------------------------|----------------------------------------------------------------------------------------------------|--------------------------------------------------------------|
| зники       | Результаты<br>Заявления в                                                             | <b>Ynpa</b><br>Прием             | В Рабочий стол →                                                                                                    | $\bullet$ $\bullet$ $\bullet$ Поиск: Рабочий стол<br>م       |
|             | ОУ<br>тестирования                                                                    | заявлений на<br>дошк             | Новая папка<br>Упорядочить ▼                                                                                                    | $\frac{\omega}{\omega} = -\nabla$<br>$\Box$<br>$\bullet$     |
|             | Мои файлы                                                                             |                                  | $\overline{\phantom{a}}$                                                                                                    | <b>AUTOMOTIVE INTERVIEWS PROT</b>                            |
| $\Box$      | <b>E</b> OTKPLITL<br><b>10</b> Загрузить<br><b>VIM</b><br>$\overline{4}$<br>$\vert$ 1 | • Удалить С Обновить<br>Описание | ₩ Избранное<br>Руководство<br>Документ Мі<br>В. Загрузки<br>959 K <sub>B</sub><br><b>E</b> Недавние места<br>П Рабочий стол<br>• Яндекс.Диск<br>Библиотеки<br>Видео<br><b>• Документы</b><br>■ Изображения | $\overline{2}$                                               |
|             |                                                                                       |                                  | • Музыка<br><b>19</b> Компьютер<br>И Локальный диск<br>share (\\10.2.3.17<br>• Яндекс. Диск<br>$\overline{ }$<br>Имя файла:                                                                                | Все файлы (*.*)<br>$\bullet$<br>3<br>Отмена<br>Открыть<br>lv |
|             |                                                                                       |                                  |                                                                                                    |                                                              |

Рисунок 13 – Загрузка файла

При успешной загрузке будет отображаться 100% загрузки.

Далее нажать на значок шара (см. скриншот ниже) для вывода ссылки на загруженный файл

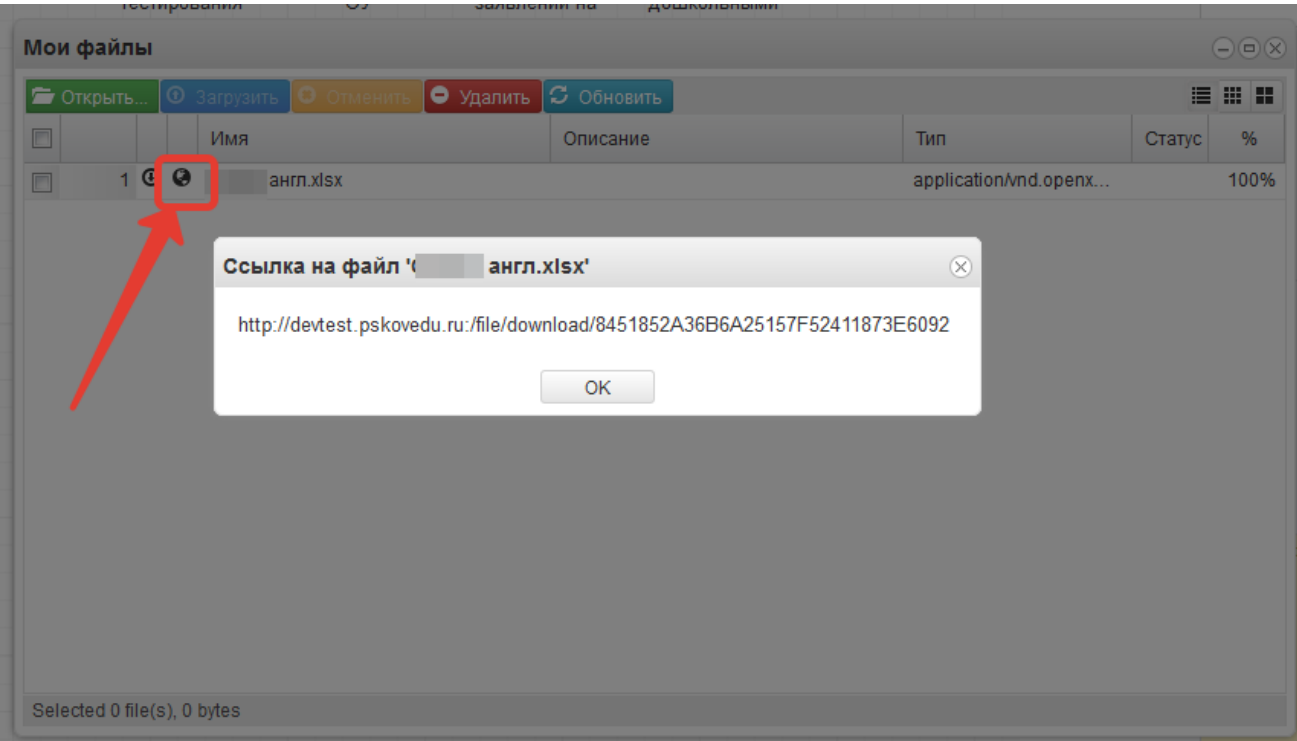

## Рисунок 14 – Ссылка на файл

Данную ссылку выделить, скопировать и вставить в поле домашнего задания.

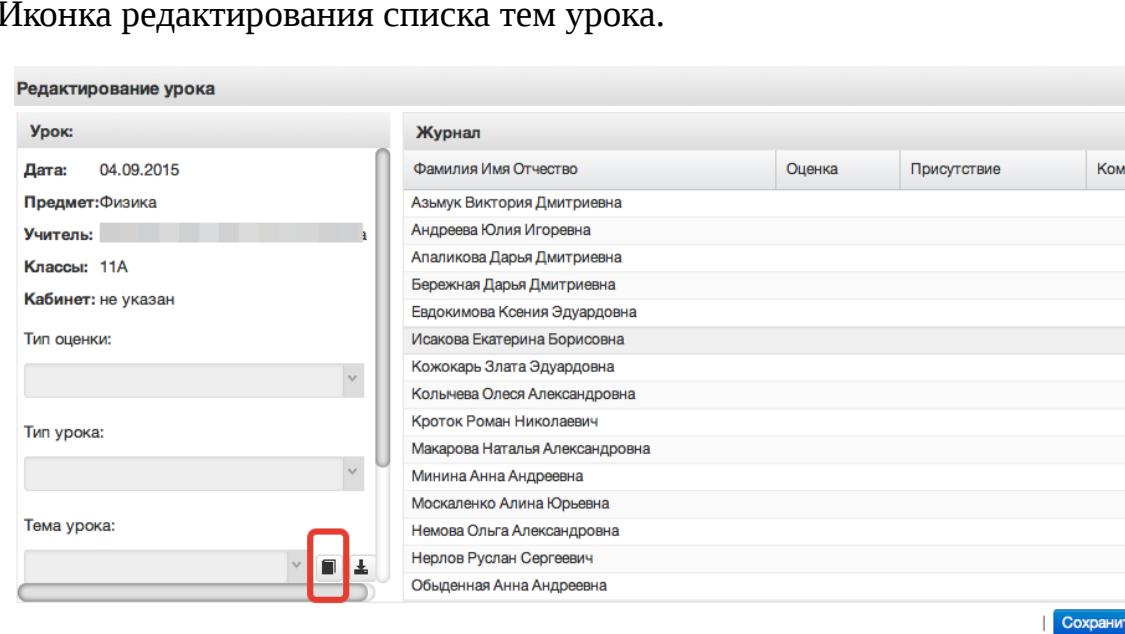

8. Иконка редактирования списка тем урока.

Рисунок 15 – Редактирование тем

После щелчка по данной иконке открывается окно редактирования списка тем, позволяющее редактировать, добавлять и удалять темы.

ментарий

**•** Отменить

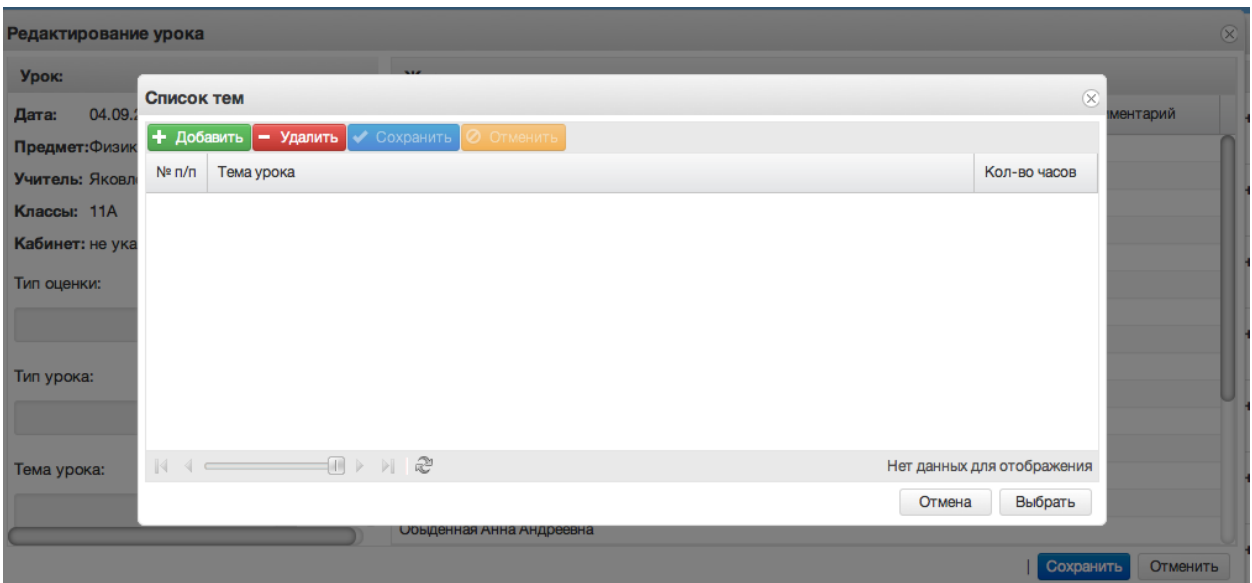

Рисунок 16 – Добавление тем

По нажатию на кнопку + добавить в списке тем появляется поле, в которое необходимо ввести тему урока и поставить количество часов, отведенное на изучение темы.

По окончанию редактирования списка тем, необходимо нажать кнопку

Сохранить .<br>После этого данный список тем будет доступен в поле «Тема урока».

9. Импорт тематического планирования из файла.

Для импорта тематического планирования из файла необходимо перейти в список журналов (иконка журналы), затем нажать на кнопку «Импортировать тематическое планирование» (рисунок ниже, цифра 1).

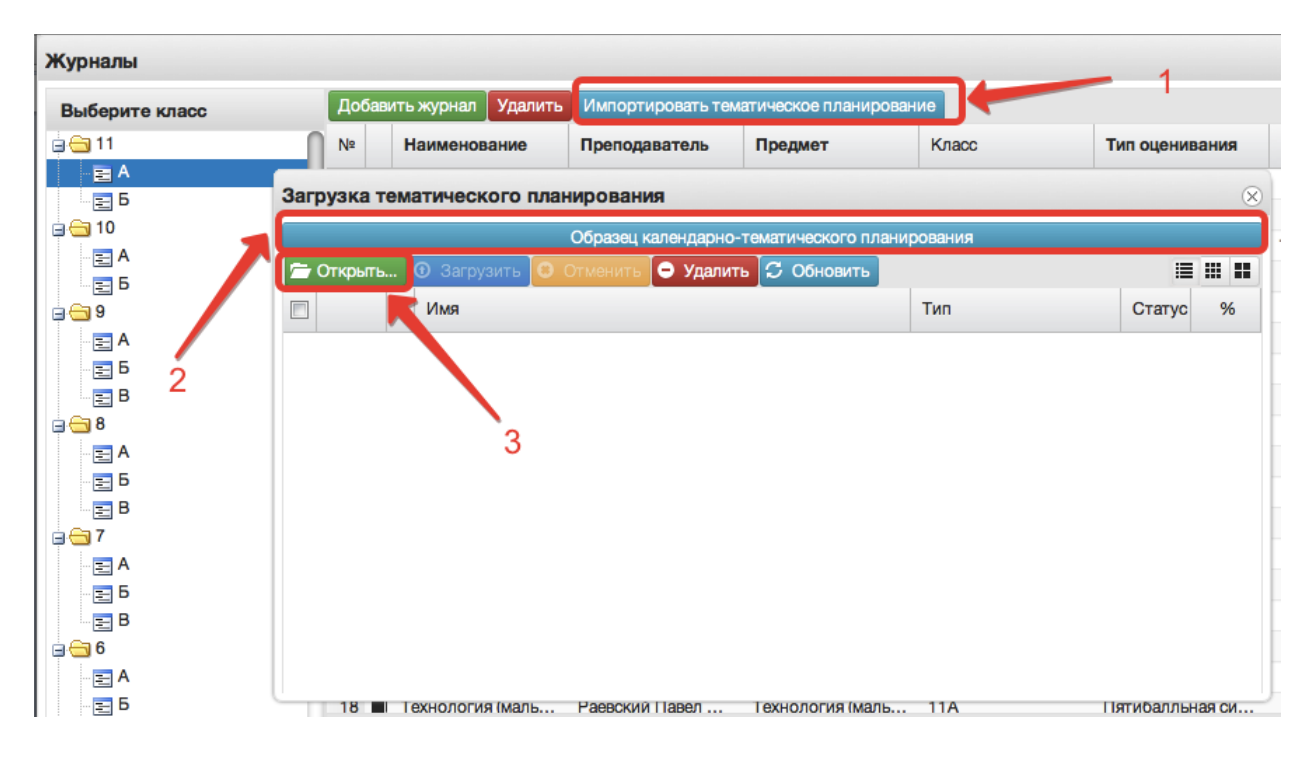

Рисунок 17 – Импорт тем

Перед загрузкой файла желательно посмотреть образец заполнения тематического планирования, для этого нажать на кнопку «Образец календарнотематического планирования» (рисунок выше, цифра 2). В файле необходимо прописать номер по порядку, название темы и количество часов, добавлена также возможность добавления в файл домашнего задания. При этом не нужно ставить границы ячеек, объединять ячейки и т.д. Файл с тематическим планированием должен быть в формате xls или xlsx, а название необходимо писать латинскими буквами без пробелов (допускаются нижние подчёрки).

Для загрузки файла в открывшемся окне необходимо нажать кнопку «Открыть» (рисунок выше, цифра 3) и выбрать файл с компьютера. После того, как файл отразится в окне, необходимо нажать «Загрузить» (рисунок ниже, цифра 1). Об успешной загрузке говорит пометка «100%» (рисунок ниже, цифра 2).

| Журналы          |                                         |                                               |                   |                       |                 |        |
|------------------|-----------------------------------------|-----------------------------------------------|-------------------|-----------------------|-----------------|--------|
| Выберите класс   | Добавить журнал<br>Удалить              | Импортировать тематическое планирование       |                   |                       |                 |        |
| à⊖11             | N <sub>2</sub><br>Наименование          | Преподаватель                                 | Предмет           | Knacc                 | Тип оценивания  | Кабинє |
| 冒A<br>힘          | Загрузка тематического планирования     |                                               |                   |                       | $\infty$        |        |
| ⊟⊖10             |                                         | Образец календарно-тематического планирования |                   |                       |                 | 19 Ино |
| ョA<br>힘          | • Загрузить<br>$\blacksquare$ Открыть   | • Удалить<br>Отменит                          | <b>С Обновить</b> |                       | Ⅲ Ⅲ<br>這        |        |
| 869              | Имя                                     |                                               |                   | <b>Тип</b>            | %<br>Статус     |        |
| 国A               | $\circ$<br>sample_ktp.xlsx<br>1         |                                               |                   | application/vnd.openx | 100%            |        |
| 힘                |                                         |                                               |                   |                       |                 |        |
| 힘B<br>869        |                                         |                                               |                   |                       |                 |        |
| 国A               |                                         |                                               |                   |                       |                 |        |
| 힘                |                                         |                                               |                   |                       |                 |        |
| ΞB               |                                         |                                               |                   |                       | 2               |        |
| éâ7              |                                         |                                               |                   |                       |                 |        |
| 国A<br>$\equiv$ 5 |                                         |                                               |                   |                       |                 |        |
| $\equiv$ B       |                                         |                                               |                   |                       |                 |        |
| a⊖6              |                                         |                                               |                   |                       |                 |        |
| ョA               |                                         |                                               |                   |                       |                 |        |
| 님 B              | $18$ $\blacksquare$<br>Технология (маль | Раевский Павел                                | Технология (маль  | 11A                   | Пятибалльная си |        |

Рисунок 18 – Загрузка файла

Примечание – Добавлена возможность загрузки файлов КТП в раздел "Мои файлы". Файл загружается туда аналогичным образом, после чего также будет доступен для загрузки в журнал.

После загрузки файла необходимо перейти в журнал, в который будет загружено тематическое планирование, открыть редактирование любого урока, в открывшемся окне нажать кнопку «Импорт тем урока» (рисунок ниже, цифра 1). При правильной загрузке файла, он отразится на экране, необходимо выделить нужный файл с планированием, щёлкнув один раз по нему мышкой (цифра 2, рисунок ниже) и нажать кнопку «Импортировать КТП» (цифра 3, рисунок ниже).

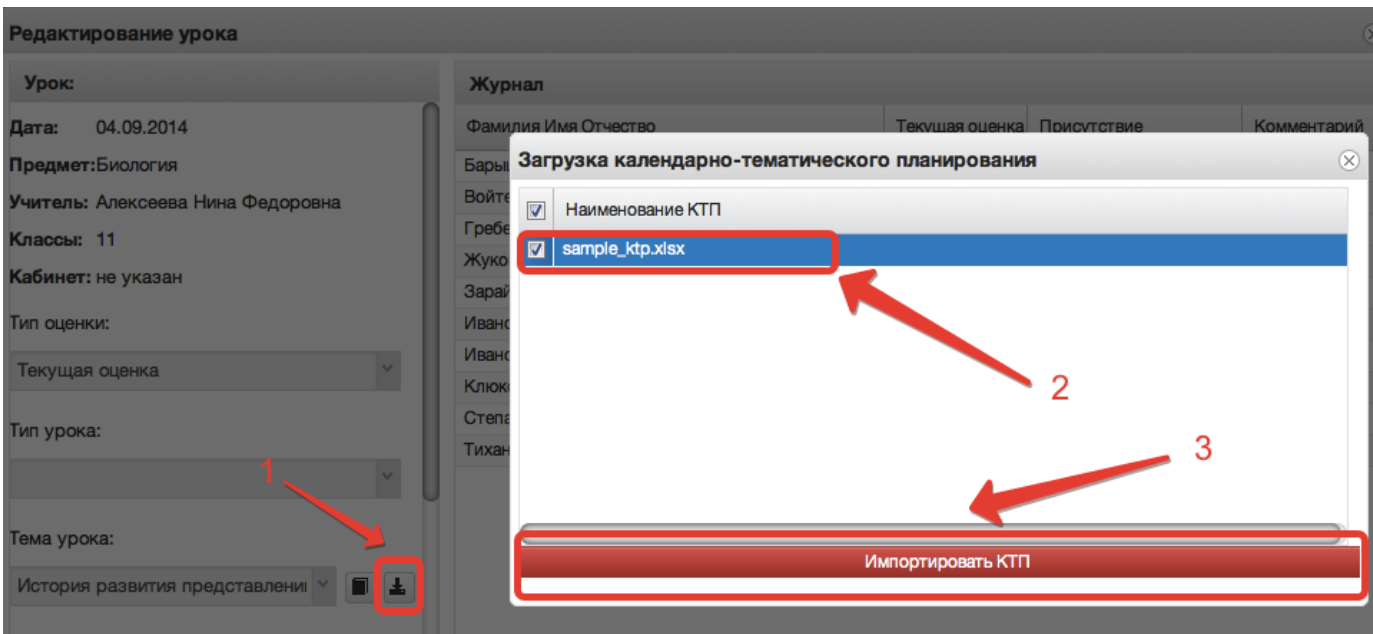

Рисунок 19 – Импорт тем из файла

## 11. Поле тема урока.

В данном поле для текущего дня можно выбрать тему урока из предварительно созданных тем:

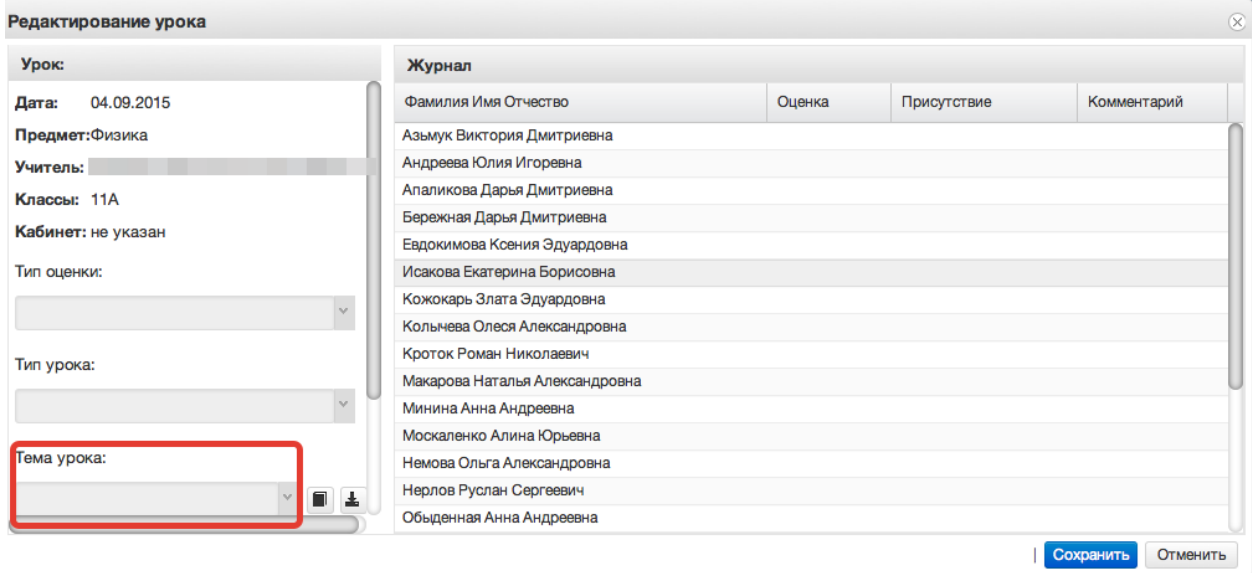

Рисунок 20 – Выбор темы

По окончанию редактирования журнала необходимо нажать кнопку «*Сохранить*» в правом нижнем углу. Для данного дня данные будут сохранены.

12. Редактирование списка учеников в журнале.

Для редактирования списка учеников в журнале необходимо кликнуть по названию журнала два раза, откроется окошко редактирования журнала. Нажимаем кнопку "Редактировать список учеников" внизу окошка.

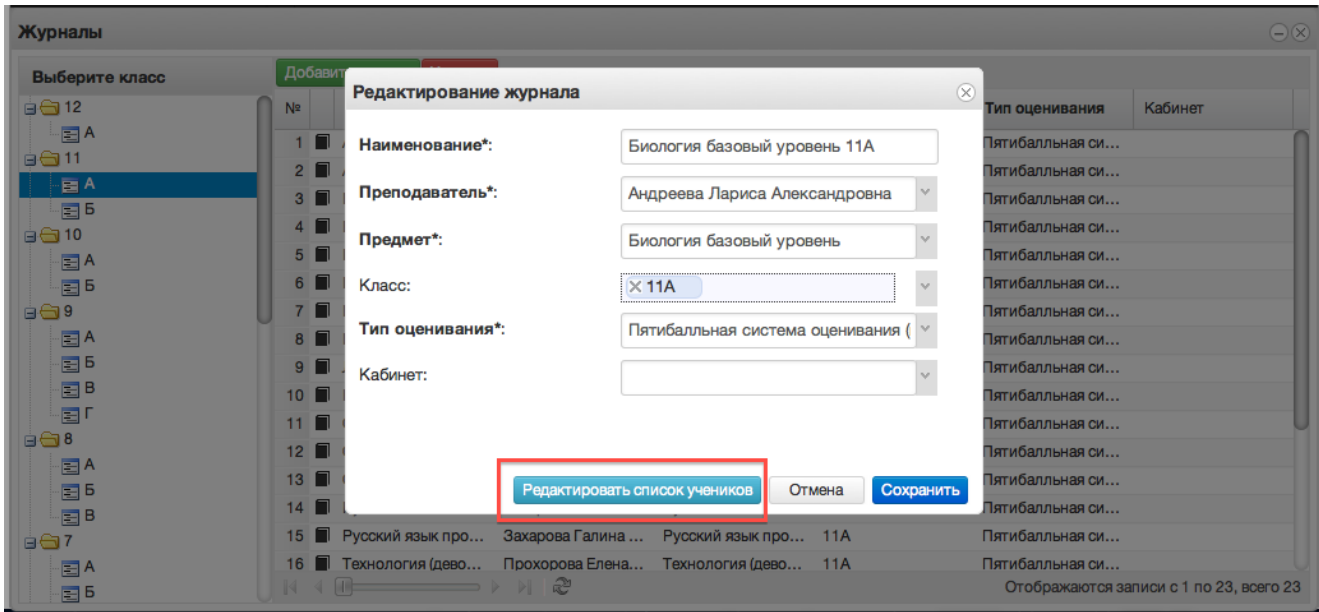

Рисунок 21 – Редактирование списка учеников

Откроется окошко, в котором нажимаем кнопку "Добавить".

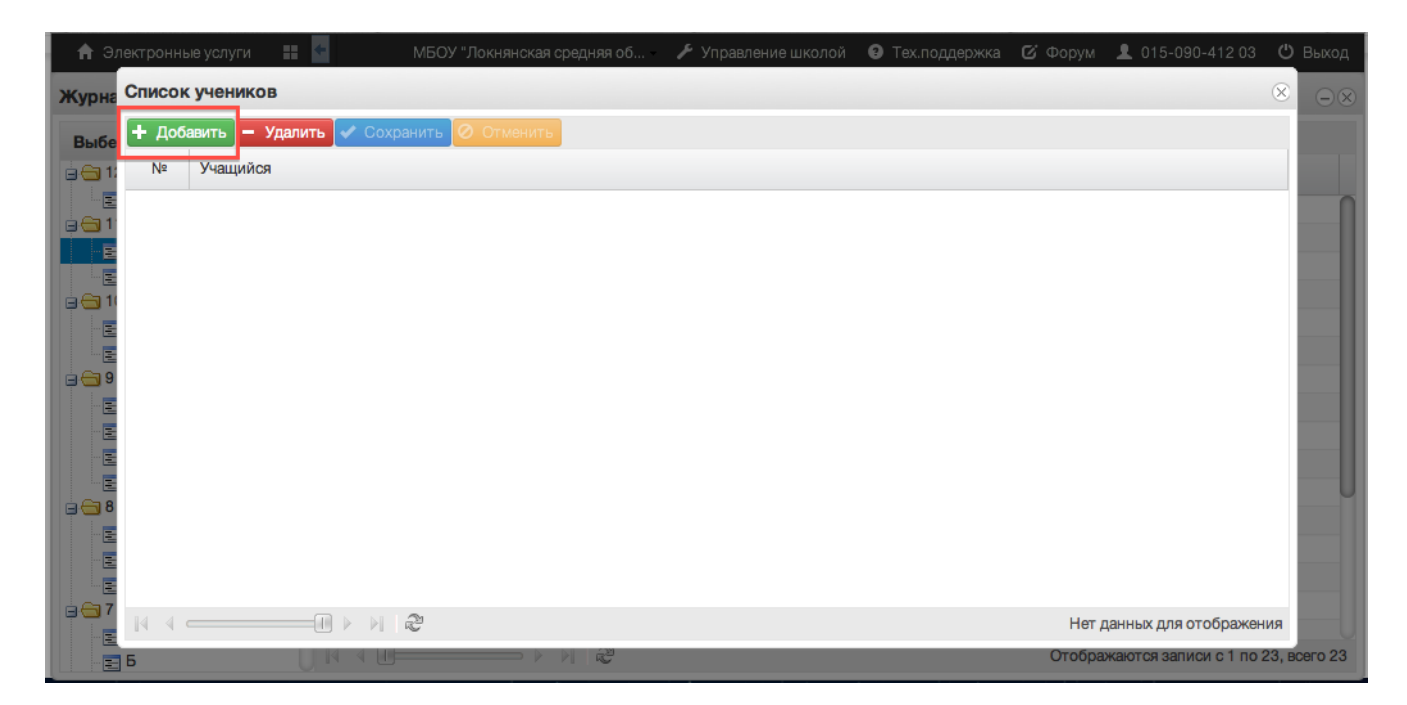

Рисунок 22 – Добавление учеников

Откроется список всего класса, из него нужно выбрать учеников, которые должны быть в этом журнале. Для этого при выборе ученика необходимо зажать клавишу Ctrl для выбора каждого ученика отдельно или Shift для выбора интервала из нескольких учеников сразу. Затем нажимаем кнопку "Выбрать".

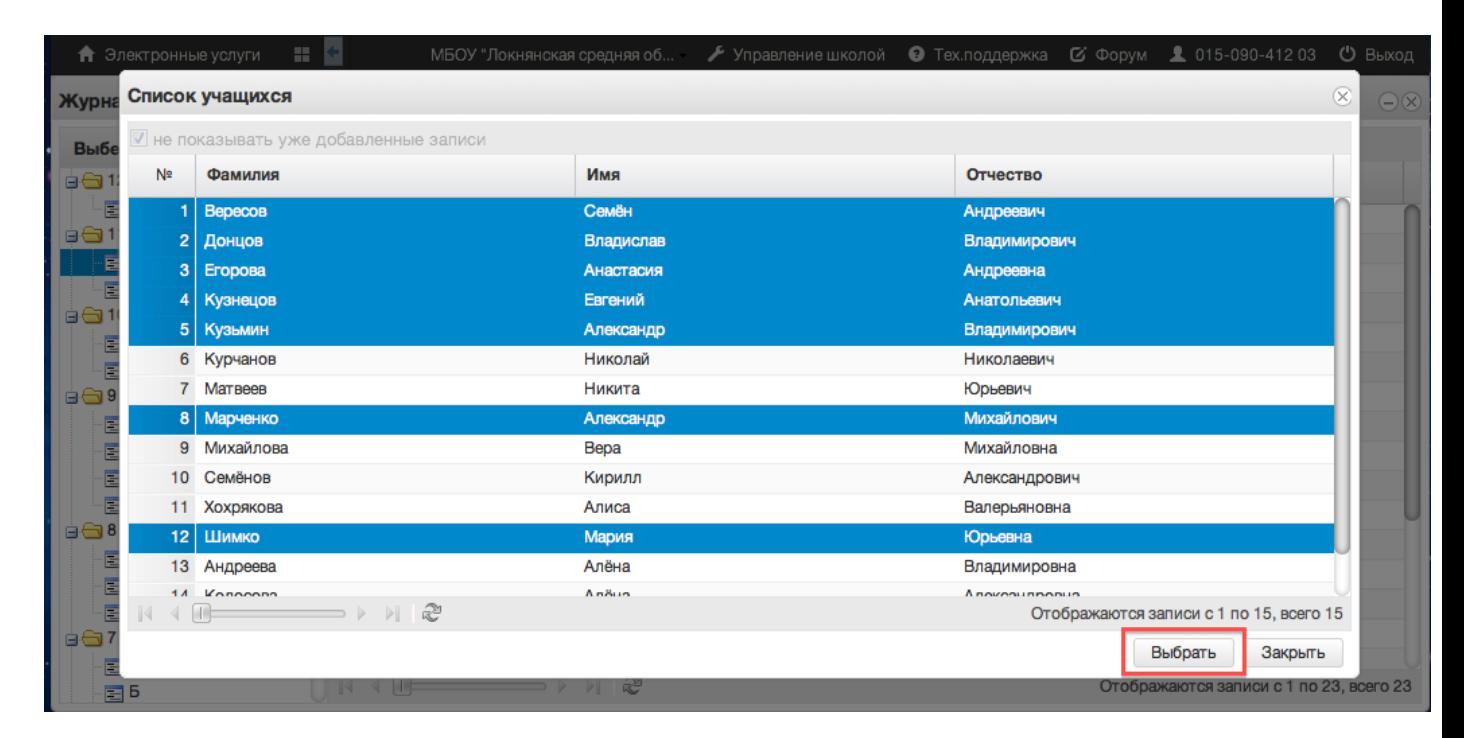

Рисунок 23 – Выбор учеников

#### Данные сохранятся автоматически.

### 13. Функция выбора периода.

Для удобства работы в журнале предусмотрена функция выбора периода, можно выбрать один месяц, четверть или триместр, полугодие, в зависимости от этого в журнале будет отображаться разное количество дат.

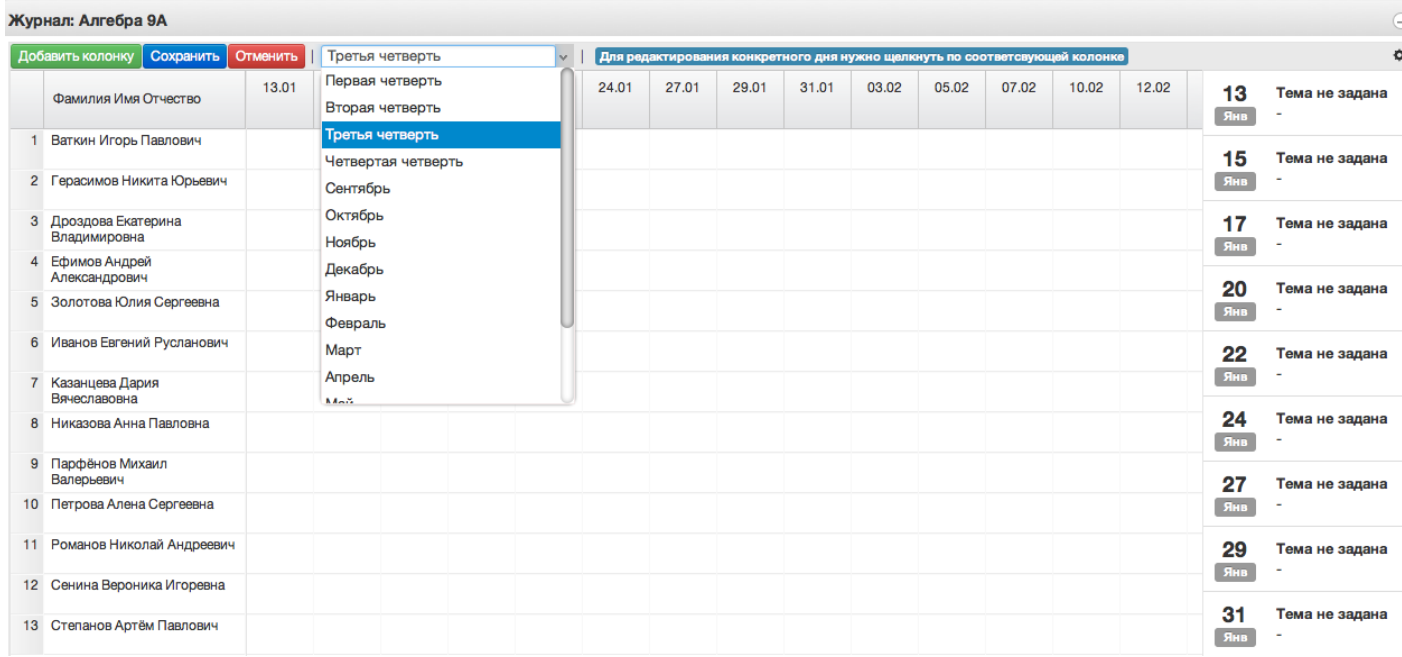

#### Рисунок 24 – Выбор периода

14. Панель отображения тем и домашнего задания.

В правой стороне журнала находится панель с темами и домашними заданиями, это сделано для удобства работы, теперь не нужно заходить в редактирование каждого урока, чтобы увидеть, что было задано, на ближайшие даты всё это будет отображаться в панели справа.

| Журнал: Алгебра 11А<br>$\bigodot$ (x)   |                         |           |                  |                  |                         |       |       |                       |           |                                                                             |       |       |       |       |                                   |                                     |
|-----------------------------------------|-------------------------|-----------|------------------|------------------|-------------------------|-------|-------|-----------------------|-----------|-----------------------------------------------------------------------------|-------|-------|-------|-------|-----------------------------------|-------------------------------------|
| Добавить колонку Сохранить              | Отменить                |           | Третья четверть  |                  | $\sim$                  |       |       |                       |           | Для редактирования конкретного дня нужно щелкнуть по соответсвующей колонке |       |       |       |       |                                   |                                     |
| Фамилия Имя Отчество                    | 13.01                   | 13.01     | 16.01            | 17.01            | 20.01                   | 20.01 | 23.01 | 24.01                 | 27.01     | 27.01                                                                       | 30.01 | 31.01 | 03.02 | 03.02 | 13<br>Янв                         | Производная<br>логарифмической      |
| 1 Андриянова Наталья<br>Романовна       | <b>NP</b>               | <b>NP</b> |                  |                  | 4                       |       |       |                       |           |                                                                             |       |       |       |       |                                   | функции<br>№547(г), №550(в,г),      |
| 2 Бутенко Алёна Игоревна                | $\mathbf{3}$            |           |                  |                  | $\boldsymbol{A}$        |       |       |                       | nP        | nP                                                                          |       |       |       |       |                                   | Nº554(a, 6)                         |
| 3 Гарец Мария Борисовна                 | 5                       |           |                  |                  | $\mathbf{C}_4$          | 5     |       |                       | <b>nP</b> | nP                                                                          |       |       |       |       | 13<br>Янв                         | Производная<br>логарифмической      |
| 4 Герасимов Сергей Игоревич             | $\mathbf{3}$            |           |                  | $\overline{A}$   | $\mathbb{E}_2$          |       |       |                       |           | $\overline{2}$                                                              |       |       |       |       |                                   | функции<br>Задания СЗ в             |
| 5 Головко Александр<br>Васильевич       |                         |           | nP               |                  | <b>n</b> <sub>P</sub>   |       |       | <b>n</b> <sub>P</sub> |           | $\overline{\mathbf{2}}$                                                     |       |       |       |       |                                   | тетради                             |
| 6 Коновалова Екатерина<br>Александровна | $\mathbf{A}$            |           |                  | $\boldsymbol{A}$ | $\boldsymbol{A}$        |       |       |                       |           | 5                                                                           |       |       |       |       | 16<br>Янв                         | Первообразная<br>функции у=1/х      |
| 7 Куликаускас Андрей<br>Витаутасович    | $\overline{\mathbf{3}}$ |           |                  |                  | $\overline{2}$          |       |       |                       |           | $\overline{2}$                                                              |       |       |       |       | Nº555(г)                          | №552(а, в), №557(г),                |
| 8 Лунёва Кристина Андреевна             | $\overline{4}$          |           |                  |                  | $\mathbf{3}$            |       |       |                       |           | $\overline{\mathbf{3}}$                                                     |       |       |       |       | 17                                | Первообразная                       |
| 9 Матросова Елизавета<br>Алексеевна     | 4                       |           |                  | $\blacktriangle$ | 2,4                     |       |       |                       |           | 3                                                                           |       |       |       |       | Янв                               | функции у=1/х<br>№556(в,г), №557(в) |
| 10 Мягченко Дарья Евгеньевна            | <b>nP</b>               | <b>NP</b> |                  |                  | 4                       |       |       |                       |           | $\overline{4}$                                                              |       |       |       |       |                                   |                                     |
| 11 Орлова Вероника<br>Александровна     | $\overline{A}$          |           | $\boldsymbol{A}$ |                  | $\mathbf{3}$            |       |       |                       |           | $\overline{a}$                                                              |       |       |       |       | 20<br>Янв                         | Степенная<br>функция                |
| 12 Перий Станислав<br>Викторович        |                         |           |                  |                  | nP                      |       |       |                       |           | $\overline{\bf{4}}$                                                         |       |       |       |       |                                   | Nº559, Nº565(B)                     |
| 13 Радынская Виктория<br>Евгеньевна     | 5                       |           |                  |                  | 4                       | 5     |       | <b>nP</b>             |           | 5                                                                           |       |       |       |       | 20<br>Янв                         | Степенная<br>функция                |
| 14 Сербак Елизавета<br>Валерьевна       | $\mathbf{3}$            |           |                  |                  | $\overline{2}$          |       |       |                       |           | $\mathbf{3}$                                                                |       |       |       |       |                                   | СЗ в тетради                        |
| 15 Сопотова Ксения<br>Александровна     | $\mathbf{3}$            |           |                  |                  | $\Delta$                |       |       |                       |           | $\overline{\bf{4}}$                                                         |       |       |       |       | 23<br>Степенная<br>Янв<br>функция |                                     |
| 16 Терашкевич Андрей<br>Сергеевич       | <b>nP</b>               | nP        |                  |                  | $\overline{\mathbf{3}}$ |       | nP    |                       |           | $\overline{2}$                                                              |       |       |       |       |                                   | Nº565(б,г),<br>Nº562(6, г)          |
| 49 Accessos Anna Bouncales              |                         |           |                  |                  |                         |       |       |                       |           |                                                                             |       |       |       |       |                                   |                                     |

Рисунок 25 – Темы уроков

## 15. Функции восстановления и синхронизации оценок.

Если оценки исчезли или перепрыгнули на другую дату, можно воспользоваться функциями восстановления или синхронизации.

При исчезновении или отсутствии оценок (это может быть при перегенерации расписания в школе), можно использовать функцию восстановления оценок. Для этого нажимаем на шестерёнку в правом верхнем углу журнала, а затем выбираем "Восстановить оценки". В открывшемся окошке подтверждаем восстановление нажатием кнопки "Восстановить".

| Журнал: Алгебра 11А                     |                      |                      |                 |                  |                  |       |                                                                             |                      |             |                         |       |   |                                                   |                                |                                     | $\bigodot$ |
|-----------------------------------------|----------------------|----------------------|-----------------|------------------|------------------|-------|-----------------------------------------------------------------------------|----------------------|-------------|-------------------------|-------|---|---------------------------------------------------|--------------------------------|-------------------------------------|------------|
| Добавить колонку<br>Сохранить           | Отменить             |                      | Третья четверть |                  | $\sim$           |       | Для редактирования конкретного дня нужно щелкнуть по соответсвующей колонке |                      |             |                         |       |   |                                                   |                                | $\overline{\bullet}$ .              |            |
| Фамилия Имя Отчество                    | 13.01                | 13.01                | 16.01           | 17.01            | 20.01            | 20.01 | 23.01                                                                       | 24.01                | 27.01       | 27.01                   | 30.01 | s | Востановить оценки                                |                                | водная                              |            |
|                                         |                      |                      |                 |                  |                  |       |                                                                             |                      |             |                         |       |   | Синхронизировать оценки с рассписанием іфмической |                                |                                     |            |
| 1 Андриянова Наталья<br>Романовна       | $\mathsf{HP}$        | <b>n<sub>P</sub></b> |                 |                  | 4                |       |                                                                             |                      |             | 4                       |       |   |                                                   | функции<br>№547(г), №550(в,г), |                                     |            |
| 2 Бутенко Алёна Игоревна                | 3                    |                      |                 |                  | 4                |       |                                                                             |                      | $n_{\rm P}$ | <b>n<sub>P</sub></b>    |       |   |                                                   | Nº554(a, 6)                    |                                     |            |
| 3 Гарец Мария Борисовна                 | 5                    |                      |                 |                  | $\mathbf{C}_{4}$ | 5     |                                                                             |                      | <b>nP</b>   | <b>n<sub>P</sub></b>    |       |   |                                                   | 13<br>Янв                      | Производная<br>логарифмической      |            |
| 4 Герасимов Сергей Игоревич             | $\mathbf{a}$         |                      |                 | $\mathbf{A}$     | $\mathbb{Z}_2$   |       |                                                                             |                      |             | $\overline{2}$          |       |   |                                                   |                                | функции<br>Задания СЗ в             |            |
| 5 Головко Александр<br>Васильевич       |                      |                      | $\mathsf{IP}$   |                  | <b>nP</b>        |       |                                                                             | <b>n<sub>P</sub></b> |             | $\overline{2}$          |       |   |                                                   |                                | тетради                             |            |
| 6 Коновалова Екатерина<br>Александровна | 4                    |                      |                 | 4                | 4                |       |                                                                             |                      |             | 5                       |       |   |                                                   | 16<br>Янв                      | Первообразная<br>функции у=1/х      |            |
| 7 Куликаускас Андрей<br>Витаутасович    | $\mathbf{3}$         |                      |                 |                  | $\overline{2}$   |       |                                                                             |                      |             | $\overline{\mathbf{2}}$ |       |   |                                                   |                                | №552(а,в), №557(г),<br>Nº555(r)     |            |
| 8 Лунёва Кристина Андреевна             | $\blacktriangleleft$ |                      |                 |                  | $\mathbf{3}$     |       |                                                                             |                      |             | 3                       |       |   |                                                   | 17                             | Первообразная                       |            |
| 9 Матросова Елизавета<br>Алексеевна     | $\blacktriangleleft$ |                      |                 | $\blacktriangle$ | 2, 4             |       |                                                                             |                      |             | $\mathbf{3}$            |       |   |                                                   | Янв                            | функции у=1/х<br>№556(в,г), №557(в) |            |
| 10 Мягченко Дарья Евгеньевна            | <b>NP</b>            | <b>NP</b>            |                 |                  | 4                |       |                                                                             |                      |             | 4                       |       |   |                                                   |                                |                                     |            |
| 11 Орлова Вероника<br>Александровна     | 4                    |                      | 4               |                  | 3                |       |                                                                             |                      |             | 4                       |       |   |                                                   | 20<br>Янв                      | Степенная<br>функция                |            |
| 12 Перий Станислав<br>Викторович        |                      |                      |                 |                  | <b>nP</b>        |       |                                                                             |                      |             | 4                       |       |   |                                                   |                                | Nº559, Nº565(B)                     |            |
| 13 Радынская Виктория<br>Евгеньевна     | 5                    |                      |                 |                  | 4                | 5     |                                                                             | <b>nP</b>            |             | 5                       |       |   |                                                   | 20<br>Янв                      | Степенная<br>функция                |            |
| 14 Сербак Елизавета<br>Валерьевна       | $\mathbf{3}$         |                      |                 |                  | $\overline{2}$   |       |                                                                             |                      |             | 3                       |       |   |                                                   |                                | СЗ в тетради                        |            |
| 15 Сопотова Ксения<br>Александровна     | $\mathbf{3}$         |                      |                 |                  | 4                |       |                                                                             |                      |             | 4                       |       |   |                                                   | 23<br>Янв                      | Степенная<br>функция                |            |
| 16 Терашкевич Андрей<br>Сергеевич       | <b>nP</b>            | <b>NP</b>            |                 |                  | 3                |       | nP                                                                          |                      |             | $\overline{2}$          |       |   |                                                   | №565(б,г),<br>Nº562(6, г)      |                                     |            |
| 47 - Accessore Arriva Distances can     |                      |                      |                 |                  |                  |       |                                                                             |                      |             |                         |       |   |                                                   |                                |                                     |            |

Рисунок 26 – Восстановление оценок

При перепрыгивании оценок с одной даты на другую можно использовать функцию синхронизации. Для этого нажимаем на шестерёнку в верхнем правом углу журнала и выбираем "Синхронизировать оценки с расписанием". В открывшемся окошке подтверждаем синхронизацию нажатием кнопки "Синхронизировать".

| Журнал: Алгебра 11А                     |                      |           |                 |                  |                         |       |                      |           |             |                         |       |   |                                                                             |           | $\bigcirc$                              |
|-----------------------------------------|----------------------|-----------|-----------------|------------------|-------------------------|-------|----------------------|-----------|-------------|-------------------------|-------|---|-----------------------------------------------------------------------------|-----------|-----------------------------------------|
| Сохранить<br>Добавить колонку           | Отменить             |           | Третья четверть |                  | $\sim$                  |       |                      |           |             |                         |       |   | Для редактирования конкретного дня нужно щелкнуть по соответсвующей колонке |           | $\ddot{\sigma}$ .                       |
| Фамилия Имя Отчество                    | 13.01                | 13.01     | 16.01           | 17.01            | 20.01                   | 20.01 | 23.01                | 24.01     | 27.01       | 27.01                   | 30.01 | я | Востановить оценки<br>Синхронизировать оценки с рассписанием ифмической     |           | водная                                  |
| 1 Андриянова Наталья<br>Романовна       | <b>nP</b>            | <b>NP</b> |                 |                  | 4                       |       |                      |           |             | $\overline{a}$          |       |   |                                                                             |           | <b>ФУНКЦИИ</b><br>№547(г), №550(в,г),   |
| 2 Бутенко Алёна Игоревна                | 3                    |           |                 |                  | 4                       |       |                      |           | <b>nP</b>   | <b>nP</b>               |       |   |                                                                             |           | $N = 554(a, 6)$                         |
| 3 Гарец Мария Борисовна                 | 5                    |           |                 |                  | $\mathbf{v}_4$          | 5     |                      |           | $n_{\rm P}$ | nP                      |       |   |                                                                             | 13<br>Янв | Производная<br>логарифмической          |
| 4 Герасимов Сергей Игоревич             | 3                    |           |                 | $\blacktriangle$ | $\mathbb{Z}_2$          |       |                      |           |             | $\overline{2}$          |       |   |                                                                             |           | функции<br>Задания СЗ в                 |
| 5 Головко Александр<br>Васильевич       |                      |           | <b>nP</b>       |                  | <b>n<sub>P</sub></b>    |       |                      | <b>nP</b> |             | $\overline{2}$          |       |   |                                                                             |           | тетради                                 |
| 6 Коновалова Екатерина<br>Александровна | 4                    |           |                 | $\blacktriangle$ | 4                       |       |                      |           |             | 5                       |       |   |                                                                             | 16<br>Янв | Первообразная<br>функции у=1/х          |
| 7 Куликаускас Андрей<br>Витаутасович    | $\mathbf{3}$         |           |                 |                  | $\overline{\mathbf{2}}$ |       |                      |           |             | $\overline{\mathbf{2}}$ |       |   |                                                                             |           | №552(а,в), №557(г),<br>Nº555(r)         |
| 8 Лунёва Кристина Андреевна             | $\blacktriangleleft$ |           |                 |                  | $\mathbf{3}$            |       |                      |           |             | 3                       |       |   |                                                                             | 17        | Первообразная                           |
| 9 Матросова Елизавета<br>Алексеевна     | $\blacktriangleleft$ |           |                 | $\blacktriangle$ | 2, 4                    |       |                      |           |             | $\mathbf{3}$            |       |   |                                                                             | Янв       | функции у=1/х<br>№556(в,г), №557(в)     |
| 10 Мягченко Дарья Евгеньевна            | <b>NP</b>            | <b>NP</b> |                 |                  | 4                       |       |                      |           |             | 4                       |       |   |                                                                             |           |                                         |
| 11 Орлова Вероника<br>Александровна     | $\overline{\bf{4}}$  |           | 4               |                  | $\mathbf{3}$            |       |                      |           |             | 4                       |       |   |                                                                             | 20<br>Янв | Степенная<br>функция<br>Nº559, Nº565(B) |
| 12 Перий Станислав<br>Викторович        |                      |           |                 |                  | <b>n<sub>P</sub></b>    |       |                      |           |             | 4                       |       |   |                                                                             |           |                                         |
| 13 Радынская Виктория<br>Евгеньевна     | 5                    |           |                 |                  | 4                       | 5     |                      | <b>nP</b> |             | 5                       |       |   |                                                                             | 20<br>Янв | Степенная<br>функция                    |
| 14 Сербак Елизавета<br>Валерьевна       | $\mathbf{a}$         |           |                 |                  | $\overline{2}$          |       |                      |           |             | $\mathbf{a}$            |       |   |                                                                             |           | СЗ в тетради                            |
| 15 Сопотова Ксения<br>Александровна     | $\mathbf{3}$         |           |                 |                  | $\blacktriangle$        |       |                      |           |             | 4                       |       |   |                                                                             | 23<br>Янв | Степенная<br>функция                    |
| 16 Терашкевич Андрей<br>Сергеевич       | <b>nP</b>            | <b>nP</b> |                 |                  | $\mathbf{3}$            |       | <b>n<sub>P</sub></b> |           |             | $\overline{2}$          |       |   |                                                                             |           | Nº565(б,г),<br>Nº562(6, г)              |
| 47 - Accordona Arriva Distances and     |                      |           |                 |                  |                         |       |                      |           |             |                         |       |   |                                                                             |           |                                         |

Рисунок 27 – Синхронизация оценок

16. Добавление колонок для выставления оценок.

Если необходимо добавить новое занятие, нужно нажать на *Добавить колонку.* Таким образом, выставляются оценки за четверть, добавляется новая колонка с датой последнего урока или с последующей датой.

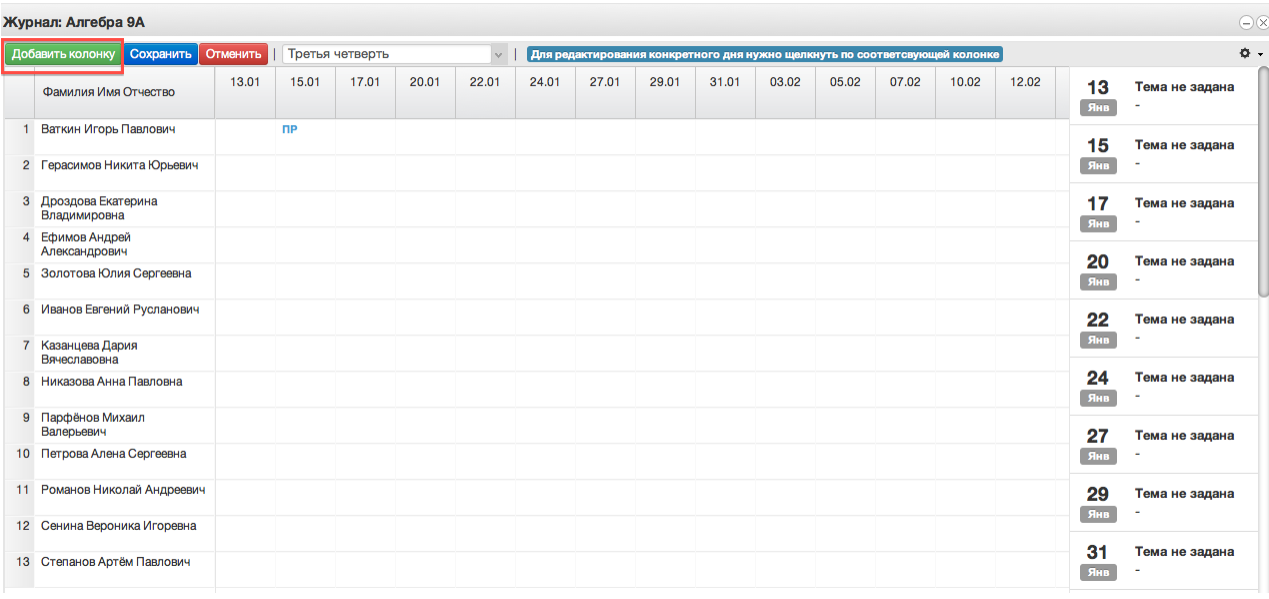

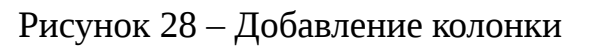

При нажатии на иконку появится следующее рабочее окно.

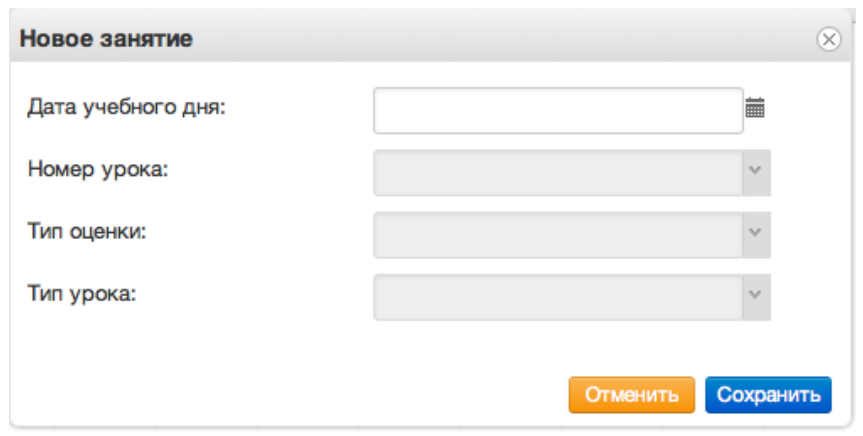

Рисунок 29 – Окно добавления урока

В него можно внести данные для добавления нового занятия. Поля "Дата учебного дня" и "Номер урока" не должны оставаться незаполненными. При создании колонки оценки за четверть необходимо выбрать в рабочем окне соответствующий тип оценки. После ввода данных нажать кнопку "Сохранить".

## <span id="page-27-0"></span>**5.2 Работа с расписанием в ЭЖ**

Для просмотра, создания и редактирования расписания необходимо нажать на иконку на рабочем столе «Расписание занятий».

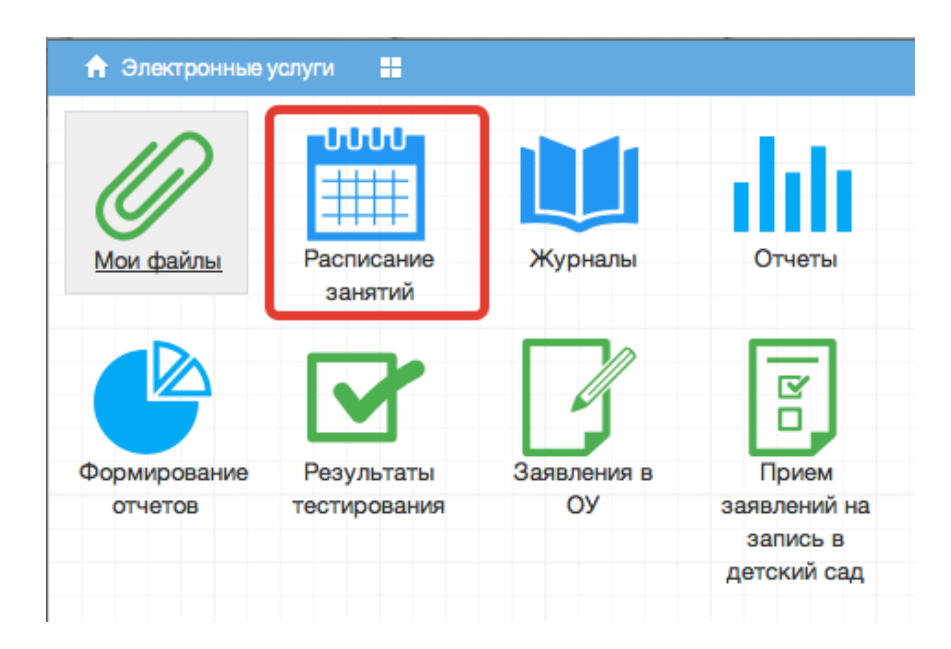

Рисунок 30 - Расписание

В рабочем окне «Расписание занятий» находятся следующие элементы:

- 1. Выбор класса для просмотра расписания.
- 2. Выбор периода

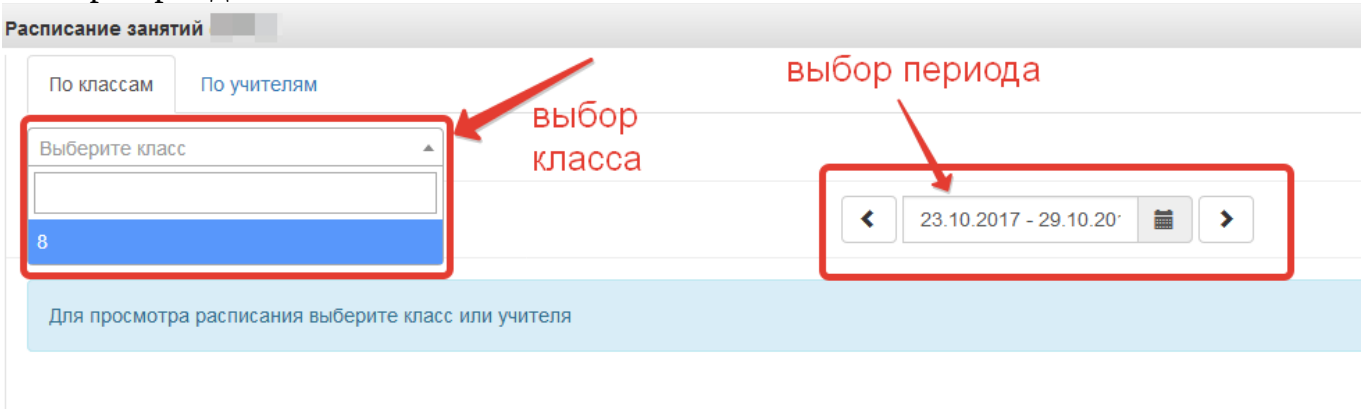

Рисунок 31 – Параметры просмотра расписания

Несколько классов для просмотра выбрать нельзя. Можно при помощи стрелок переключаться между учебными неделями. При выборе конкретной даты откроется вся неделя с этой датой.

| По классам         | По учителям                    |                               |                                         |                                |                       |                       |
|--------------------|--------------------------------|-------------------------------|-----------------------------------------|--------------------------------|-----------------------|-----------------------|
| 8                  | $\overline{\phantom{a}}$       |                               |                                         |                                |                       |                       |
|                    |                                | $\blacktriangleleft$          | $\blacksquare$<br>23.10.2017 - 29.10.20 |                                |                       |                       |
|                    | Понедельник<br>23.10.2017      | Вторник<br>24.10.2017         | Среда<br>25.10.2017                     | Четверг<br>26.10.2017          | Пятница<br>27.10.2017 | Суббота<br>28.10.2017 |
| Первая смена       |                                |                               |                                         |                                |                       |                       |
| $1.08:45 - 09:25$  | Алгебра 8<br>Вторая А. И.      | Биология 8<br>Четвертый И. И. | Алгебра 8<br>Вторая А. И.               | Русский язык 8<br>Первая М. И. |                       |                       |
| $2.09:35 - 10:15$  | Русский язык 8<br>Первая М. И. |                               | Физика 8<br>Третий А. И.                | Русский язык 8<br>Первая М. И. |                       |                       |
| $3.10:35 - 11:15$  | Физика 8<br>Третий А. И.       |                               | Биология 8<br>Четвертый И. И.           |                                |                       |                       |
| 4. 11:30 - 12:10   |                                |                               |                                         |                                |                       |                       |
| $5. 12:30 - 13:10$ |                                |                               |                                         |                                |                       |                       |
| $6.13:20 - 14:00$  |                                |                               |                                         |                                |                       |                       |
|                    |                                |                               |                                         |                                |                       |                       |

Рисунок 32 – Просмотр расписания

3. Панель учителей для просмотра расписания.

## Также возможно просмотреть расписание занятий не только по классам, но и по

#### конкретному учителю.

| Четвертый И. И.    | ٠                         | выбрать учителя              |                                         |                       |                       |                       |
|--------------------|---------------------------|------------------------------|-----------------------------------------|-----------------------|-----------------------|-----------------------|
|                    |                           |                              |                                         |                       |                       |                       |
|                    |                           | ∢                            | $\blacksquare$<br>23.10.2017 - 29.10.20 |                       |                       |                       |
|                    | Понедельник<br>23.10.2017 | <b>Вторник</b><br>24.10.2017 | Среда<br>25.10.2017                     | Четверг<br>26.10.2017 | Пятница<br>27.10.2017 | Суббота<br>28.10.2017 |
| Первая смена       |                           |                              |                                         |                       |                       |                       |
| $1.08:45 - 09:25$  |                           | 8 Биология 8                 |                                         |                       |                       |                       |
| $2.09:35 - 10:15$  |                           |                              |                                         |                       |                       |                       |
| $3.10:35 - 11:15$  |                           |                              | 8 Биология 8                            |                       |                       |                       |
| $4. 11:30 - 12:10$ |                           |                              |                                         |                       |                       |                       |
| $5.12:30 - 13:10$  |                           |                              |                                         |                       |                       |                       |
| $6.13:20 - 14:00$  |                           |                              |                                         |                       |                       |                       |
| 7. 14:10 - 14:50   |                           |                              |                                         |                       |                       |                       |

Рисунок 33 – Просмотр расписания по учителям

По щелчку по записи занятия в поле расписания автоматически открывается окно редактирования журнала для данного занятия (руководство см. выше)

#### <span id="page-29-0"></span>**5.3 Формирование отчетности.**

Отчётность формируется следующим образом:

1. Нажимаем на иконку Формирование отчётности на рабочем столе.

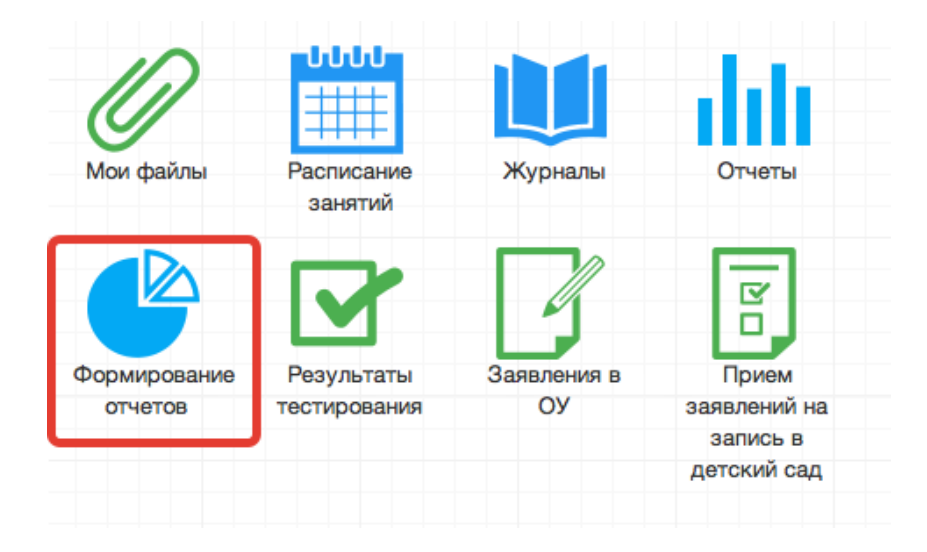

2. В появившемся окне выбираем параметры для формирования отчета (слева).

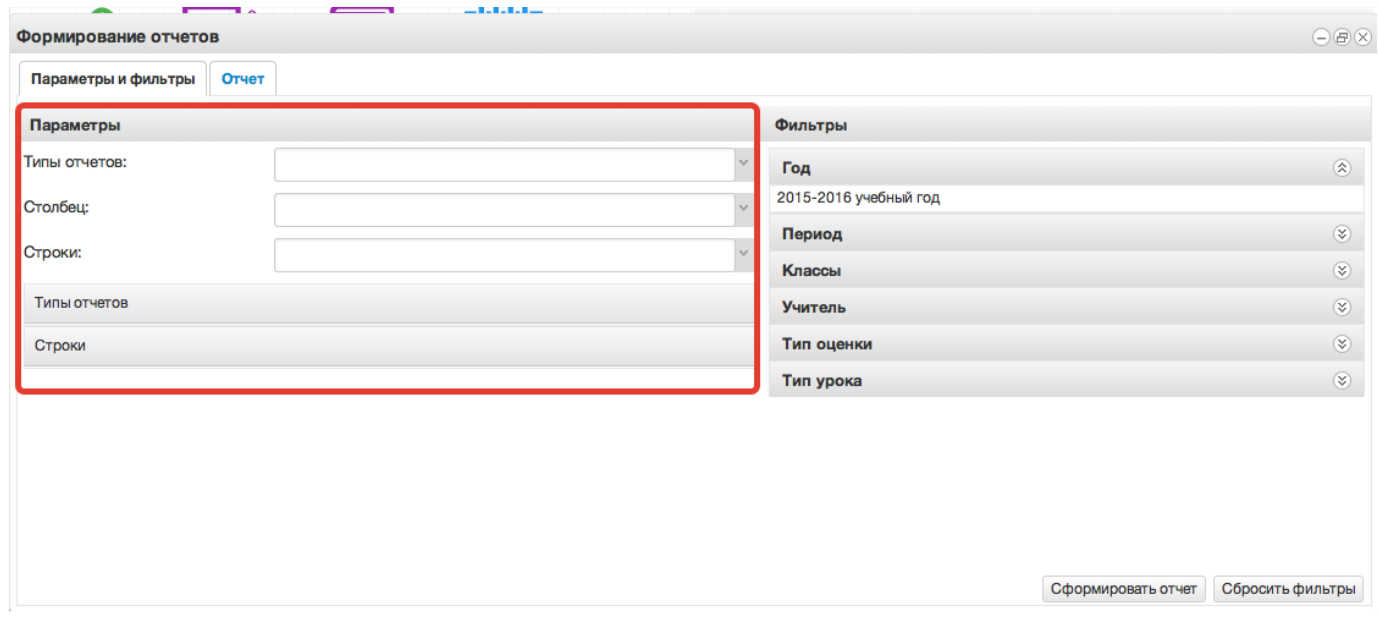

Рисунок 35 - Параметры отчета

3. Далее справа выбираем фильтры для формирования и нажимаем *Сформировать отчет.*

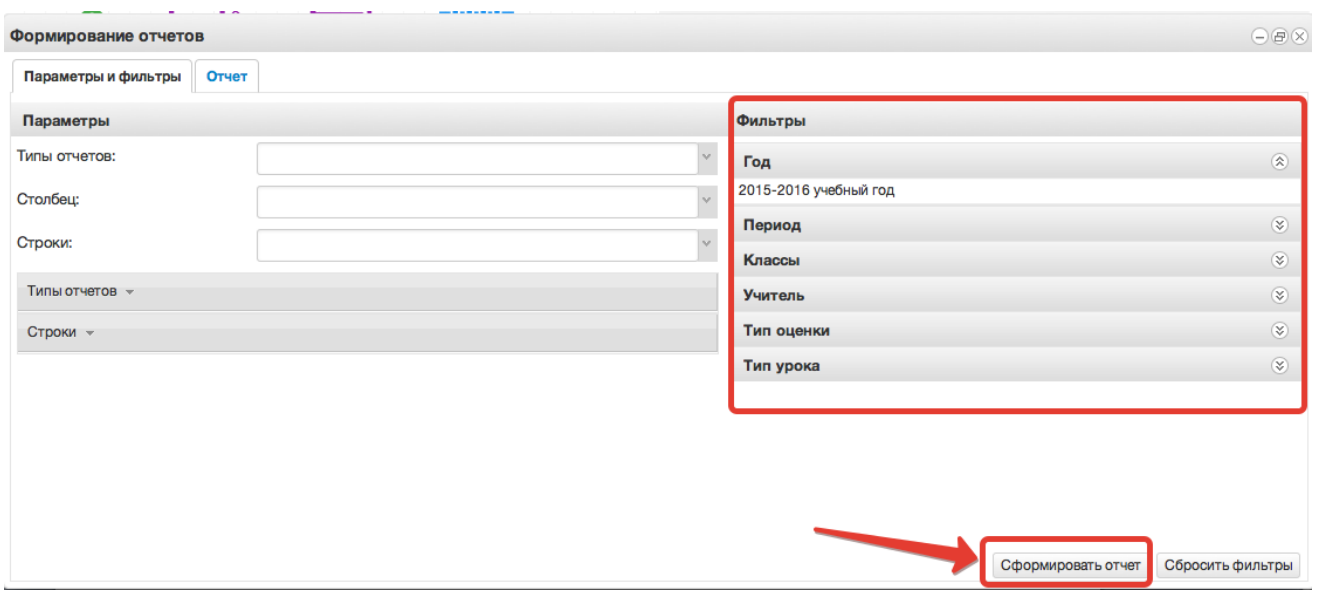

Рисунок 36 - Фильтры

4. Получаем сформированный отчет, который можно вывести в excel (кнопка «Выгрузить в Excel»).

| Формирование отчетов         |                                          |  |  |  |  |  |  |  |
|------------------------------|------------------------------------------|--|--|--|--|--|--|--|
| Параметры и фильтры<br>Отчет |                                          |  |  |  |  |  |  |  |
| Выгрузить в Excel            |                                          |  |  |  |  |  |  |  |
| Knacc(bi): 9 A               |                                          |  |  |  |  |  |  |  |
| ФИО учащегося                | Мировая художественная культура (МХК) 9А |  |  |  |  |  |  |  |
|                              | 5                                        |  |  |  |  |  |  |  |
|                              | O                                        |  |  |  |  |  |  |  |
|                              | 5                                        |  |  |  |  |  |  |  |
|                              | 0                                        |  |  |  |  |  |  |  |
|                              | 0                                        |  |  |  |  |  |  |  |
|                              | 5                                        |  |  |  |  |  |  |  |
|                              | 5                                        |  |  |  |  |  |  |  |
|                              | 5                                        |  |  |  |  |  |  |  |
|                              | 5                                        |  |  |  |  |  |  |  |
|                              | 5                                        |  |  |  |  |  |  |  |
|                              | 4                                        |  |  |  |  |  |  |  |
|                              | 0                                        |  |  |  |  |  |  |  |

Рисунок 37 – Выгрузка в файл

Отчёты также можно формировать при помощи иконки "Отчёты".

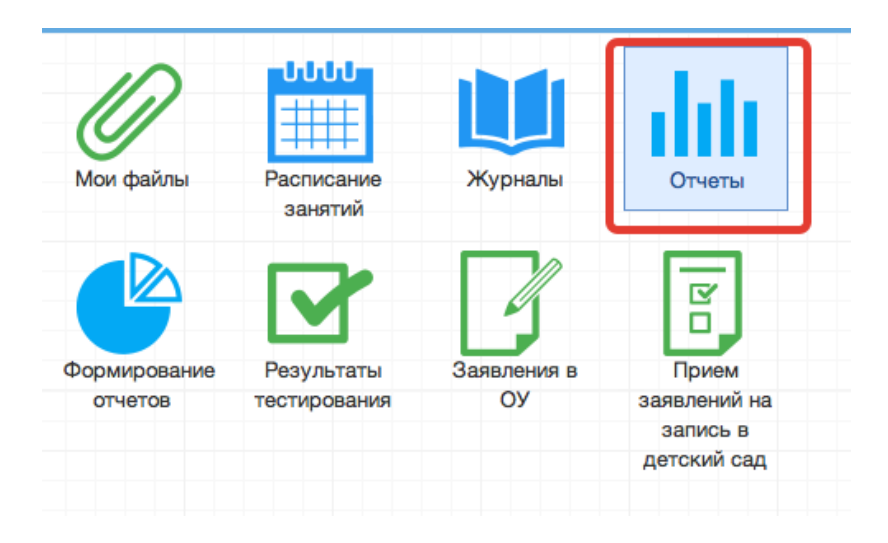

Рисунок 38 - Отчеты

1. Вывод списка учеников класса.

Необходимо выбрать "Ученики", затем выбрать параметры отчёта (отчётный год и класс). После этого нажать "Сформировать" (отчёт выведется в окошке справа) или "Выгрузить"(отчёт откроется в Excel).

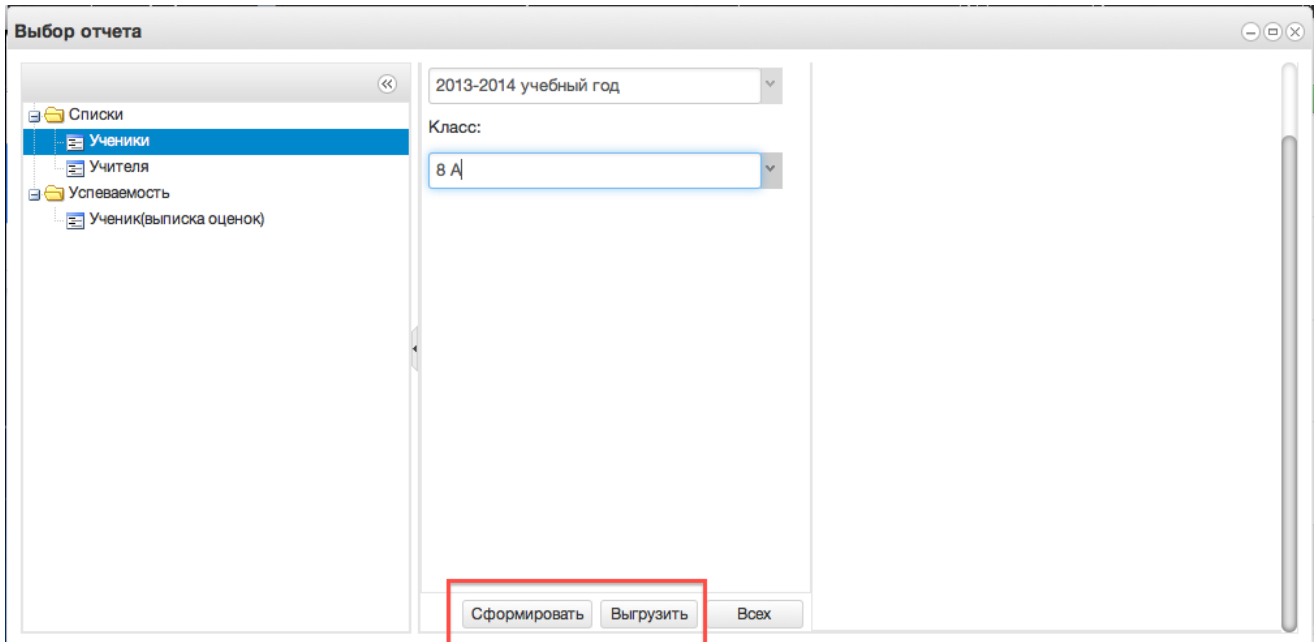

Рисунок 39 – Список учеников

## 2. Вывод списка учеников всех классов

Также выбираем "Ученики", выбираем отчётный год, далее нажимаем кнопку "Всех", отчёт откроется в Excel с полным списком учеников школы.

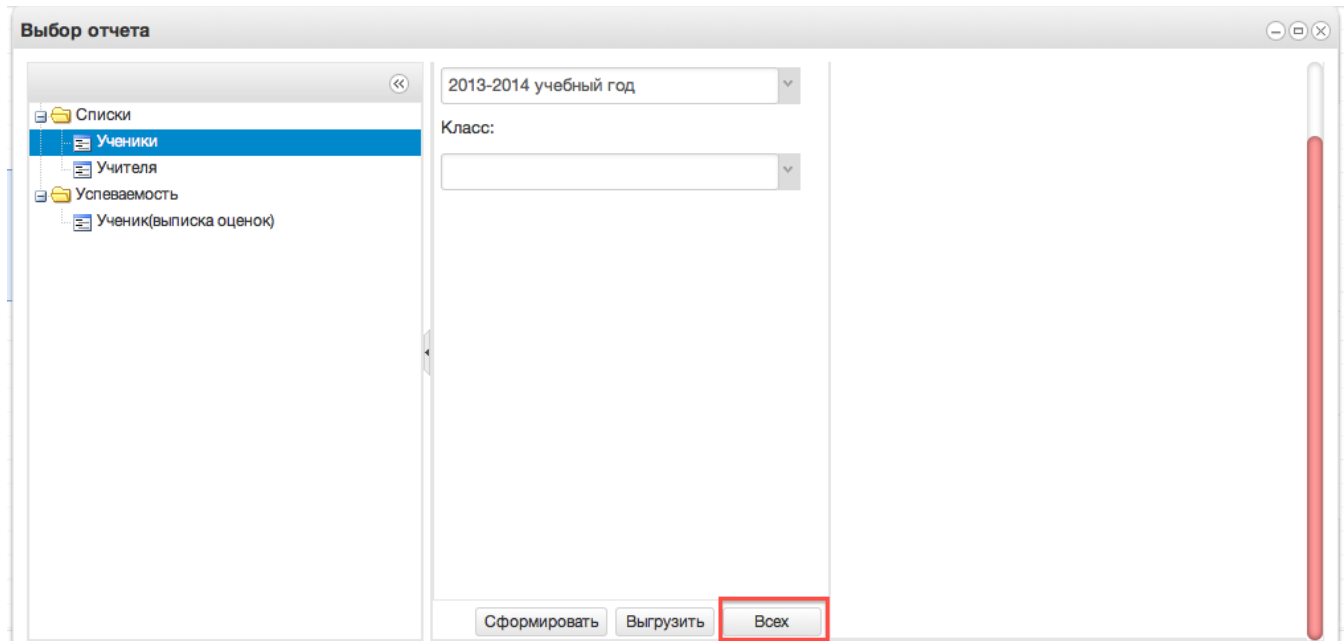

Рисунок 40 – Список учеников школы

3. Вывод списка учителей.

Нажимаем "Учителя", справа сразу выводится список учителей. Если необходимо перевести отчёт в Excel, нажимаем сверху кнопку "Выгрузить отчёт в файл".

4. Вывод выписки оценок.

Нажимаем "Ученик(выписка оценок)".

Данный отчёт можно сформировать на одного ученика или на весь класс.

Чтобы сформировать отчёт на одного ученика, необходимо в параметрах отчёта заполнить поля "Отчётный год", "Класс" и "Учащийся", после чего нажать кнопку "Сформировать" (отчёт выведется в окошке справа) или "Выгрузить"(отчёт откроется в Excel).

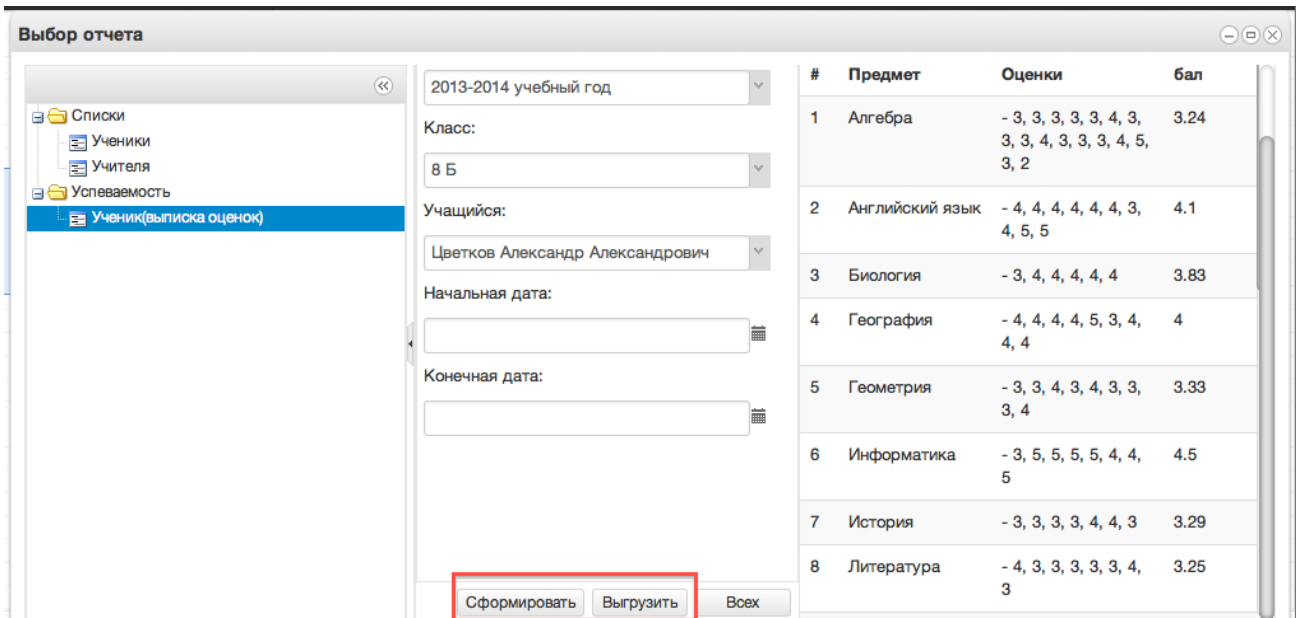

Рисунок 41 – Выписка оценок

Чтобы вывести выписку оценок по всему классу, необходимо выбрать отчётный год и класс, затем нажать кнопку "Всех", отчёт выведется в Excel.

Если нужно вывести не все оценки, а оценки за определённый период, то нужно также заполнить параметры "Начальная дата" и "Конечная дата".

5. Вывод успеваемости по периодам

Позволяет вывести успеваемость по определённой оценке (четвертной, годовой и т.д)

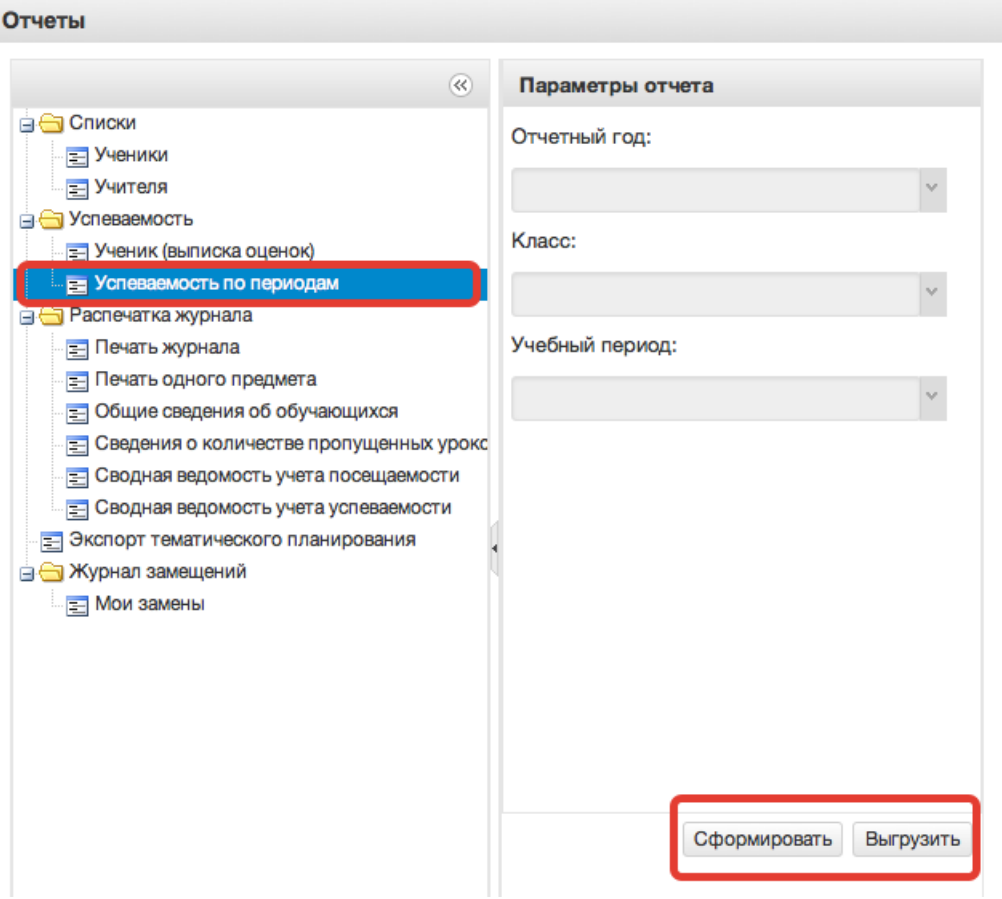

Рисунок 42 – Успеваемость по периодам

## 6. Распечатка журнала

Данная функция предназначена для выгрузки электронного журнала класса в полноценную печатную форму (файл формата xls). В печатную форму включены все необходимые данные по выбранному классу и учебному году.

Для осуществления выгрузки данных необходимо выполнить:

1) В списке параметров слева во вкладке "Отчетный год" выбрать требуемый для выгрузки учебный год;

2) В списке параметров слева во вкладке "Класс" выбрать класс, для которого необходимо сформировать печатную форму журнала;

3) Нажать кнопку "Выгрузить" и сохранить полученный файл на компьютер;

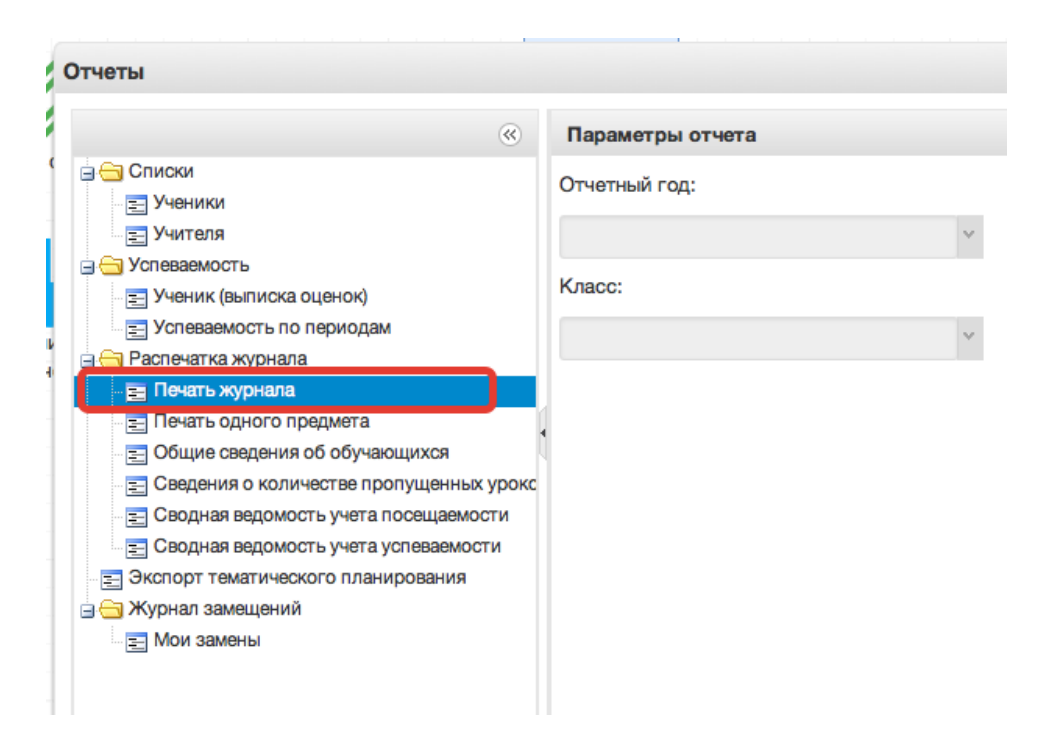

Рисунок 43 – Печать журнала

Файл формата "zip" будет сохранен на компьютер в следующем формате:

"(Код Образовательного учреждения)выбранный класс.zip"

Полученный архив будет содержать набор файлов формата "xls" всех журналов класса со всеми необходимыми формами школьного журнала.

Дождаться загрузки файла!

Если необходимо распечатать какой-то определённый журнал, то нужно выбрать пункт «Печать одного предмета». Необходимо выбрать год, класс и журнал,который нужно распечатать, также можно указать период, за который нужно распечатать.

7. Сведения об обучающихся

Включают сведения об обучающихся и их родителях.

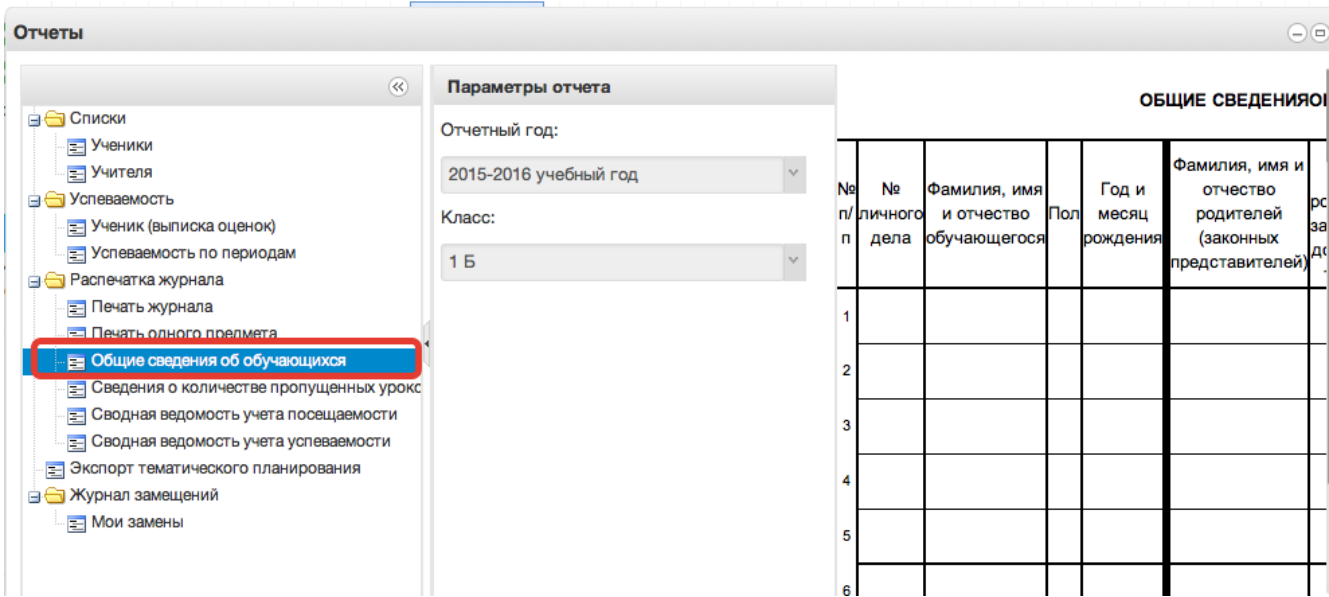

Рисунок 44 – Сведения об обучающихся

8. Также доступны отчёты по посещаемости, успеваемости и пропущенных уроках. Они формируются аналогично.

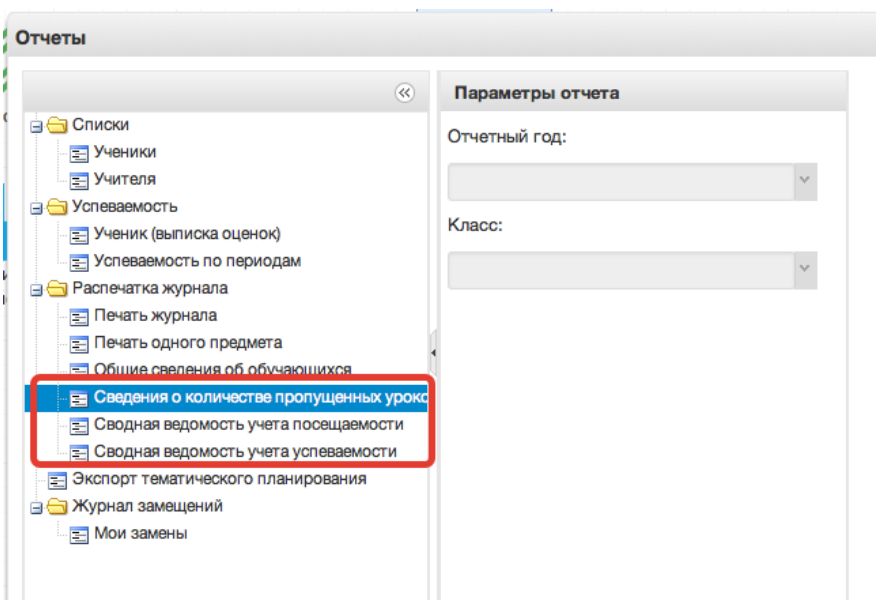

Рисунок 45 – Учет посещаемости и успеваемости

9. Экспорт тематического планирования.

Позволяет выгрузить тематическое планирование из конкретного журнала для возможного использования на последующие годы.

10. Журнал замещений – Мои замены.

Если в течение года использовался журнал замещений, то этот отчёт позволит вывести Ваши замещения.

#### <span id="page-39-0"></span>**6. Аварийные ситуации**

В случае возникновения нештатных ситуаций, связанных с некорректным выполнением функций Системы в период тестирования и эксплуатации, доработки Системы – следует обратиться в Техподдержку.

Техподдержка

Связь со службой технической поддержки осуществляется по электронной почте или по телефону (при отсутствии возможности воспользоваться электронной почтой).

В техническую поддержку следует обращаться при:

 Возникновении затруднений при работе с Системой, не описанных в руководствах пользователей;

Появлении ошибок в работе Системы;

 Появлении замечаний и предложений по улучшению функционала и приёмов работы с Системой;

Невозможности автоматического восстановления логина и

пароля от аккаунта Системы в случае их утери или компрометации.

При обращении в техподдержку, в зависимости от ситуации требуется указать:

краткое описание причины обращения (тема);

 развернутое текстовое описание проблемы/причины обращения;

обратные координаты для связи: электронная почта или

мобильный телефон; сообщения об ошибке, появляющиеся в результате

неправильной работы Системы; снимок экрана (один или несколько), иллюстрирующий

проблему/причину обращения.

40

Для сохранения диагностического сообщения, выданного Системой на экран (снимка экрана), необходимо выполнить следующие действия:

 нажать комбинацию клавиш <SHIFT>+<PrintScreen>, в результате чего образ экрана с диагностическим сообщением будет сохранен в буфере обмена операционной системы (ClipBoard);

 запустить доступный редактор (Microsoft® Office Word, OpenOffice Writer, Paint, Gimp или т.п.);

 нажать комбинацию клавиш <Shift>+<Insert> (или выбрать в меню редактора "Правка/Вставить"), в результате чего изображение из буфера обмена будет вставлено в редактор;

сохранить файл с использованием редактора.